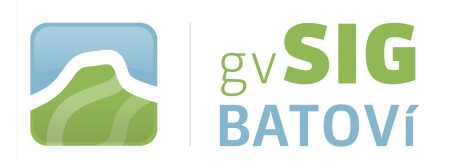

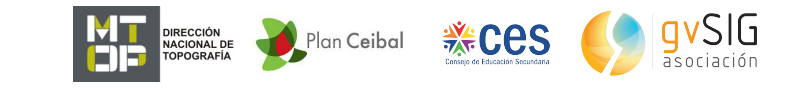

# **gvSIG Batoví: un recurso educativo para el Plan Ceibal**

**MANUAL DE USO (para V 2.4 -Ubuntu-)**

# **Temario:**

- **1- Introducción a gvSIG Batoví**
	- **Qué podemos hacer con gvSIG Batoví**
- **2- Conociendo gvSIG Batoví.**
	- **Instalar/ejecutar el programa**
	- **Interfaz y tipo de docs.**
	- **Adm. complementos**
	- **Crear, abrir y guardar proyecto**
- **3- Vistas**
	- **Crear, renombrar, cerrar, abrir, borrar vista.**
	- **Definir proyección.**
	- **Añadir capa:**
		- **Archivo:**
			- **Vectorial (Shapefile, KML).**
			- **Raster.**
		- **Geoservicios (WMS).**
		- **capa de eventos**
	- **Reproyección al vuelo.**
	- **Simbología:**
		- **Objetos :**
			- **Símbolo único (color, tamaño).**
		- **Categorías:**
			- **Valores únicos (campo, color, tamaño).**

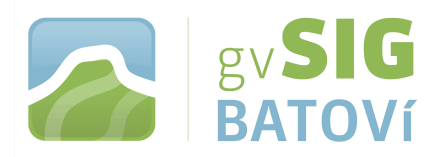

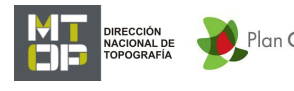

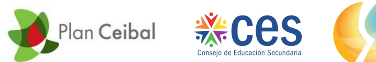

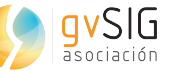

- **Etiquetado (campo, color, tamaño).**
- **Barra de herramientas:**
	- **de navegación**
	- **de selección**
	- **de información**
- **Exportar capa (Shapefile, KML).**
- **Crear capa (puntos, líneas, polígonos, multipuntos).**
- **Editar capa:**
	- **Puntos**
	- **Líneas**
	- **Polígonos**
- **Reproyección.**
- **4- Tablas**
	- **Mostrar tabla de atributos.**
	- **Ordenar ascendente.**
	- **Ordenar descendente.**
	- **Estadísticas.**
	- **Mover arriba la selección.**
	- **Deshabilitar selección arriba.**
	- **Editar tabla.**
- **5- Vista portable**
	- **Crear mapa digital (Vista Portable)**
	- **Exportar a Vista**
		- **Crear mapa**
		- **Compartir mapa**

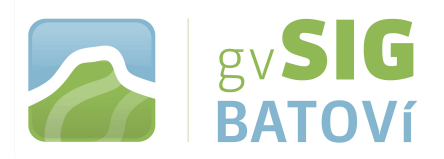

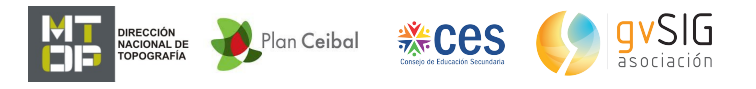

# **1- Introducción a gvSIG Batoví:**

**- Qué podemos hacer con gvSIG Batoví**

**gvSIG Batoví es un SIG (Sistema de Información Geográfica) aplicado a entornos educativos con destino al Plan Ceibal, y en base a gvSIG. Se trata de una adaptación realizada para los equipos del Plan Ceibal a iniciativa del Ministerio de Transporte y Obras Públicas, y producto de un acuerdo entre éste, la Asociación gvSIG y el Centro Ceibal.**

**gvSIG Batoví cuenta con muchas de las herramientas de gvSIG Desktop, habiéndosele desactivado aquéllas consideradas de complejidad excesiva para el público destinatario. A su vez se han creado ciertos complementos que le incorporan una gran potencia como herramienta de enseñanza para toda aquella disciplina con alguna componente espacial o geográfica.**

**Por lo dicho anteriormente es que este manual sólo pretende describir algunos de los temas que de manera más usual son utilizados con gvSIG Batoví. Para una descripción completa de todas sus herramientas recomendamos consultar el manual de usuario de gvSIG Desktop:**

**[\(http://downloads.gvsig.or](http://downloads.gvsig.or/) [g/download/web/es/build/html/user\\_manual/2.3/index.html\)](http://downloads.gvsig.org/download/web/es/build/html/user_manual/2.3/index.html)**

**Las tareas más comunes que gvSIG Batoví permite realizar son:**

- **1. representar datos espacialmente**
- **2. diseñar mapas para impresión**
- **3. crear y editar datos cartográficos y alfanuméricos**
- **4. analizar datos cartográficos y alfanuméricos**
- **5. compartir información geográfica**

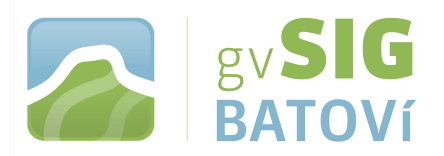

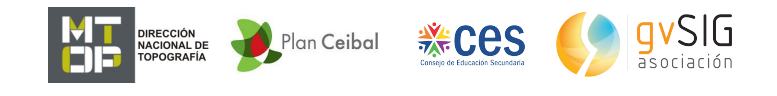

# **2- Conociendo gvSIG Batoví:**

**- Instalar/ejecutar el programa (al tratarse de una versión portable, no necesita instalarse; consultar el manual correspondiente disponible en [http://downloads.gvsig.org/download/gvsig](http://downloads.gvsig.org/download/gvsig-educa/dists/2.4.0/docs/MANUAL%20para%20EJECUTAR_Batov%C3%AD-2.4-Ubuntu.pdf)[educa/dists/2.4.0/docs/MANUAL%20para%20EJECUTAR\\_Batov](http://downloads.gvsig.org/download/gvsig-educa/dists/2.4.0/docs/MANUAL%20para%20EJECUTAR_Batov%C3%AD-2.4-Ubuntu.pdf)  [%C3%AD-2.4-Ubuntu.pdf\)](http://downloads.gvsig.org/download/gvsig-educa/dists/2.4.0/docs/MANUAL%20para%20EJECUTAR_Batov%C3%AD-2.4-Ubuntu.pdf)**

**Abrir el programa:**

**Simplemente damos doble click sobre gvSIG.sh (dentro de la carpeta gvSIG-batovi-2.4.0-2850-final-lin-x86\_64):**

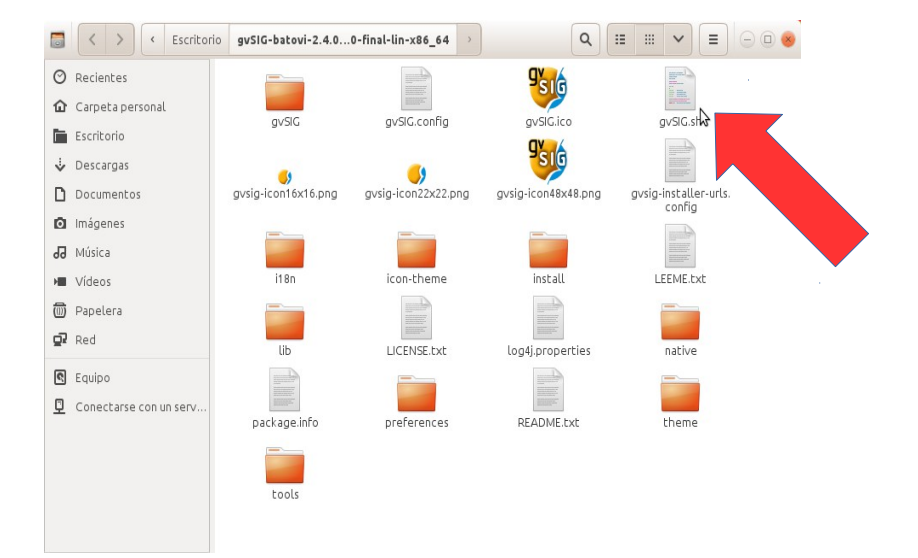

**Se verá como sigue:**

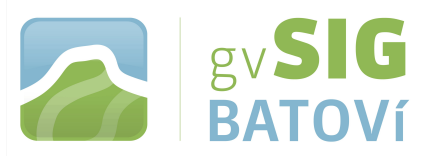

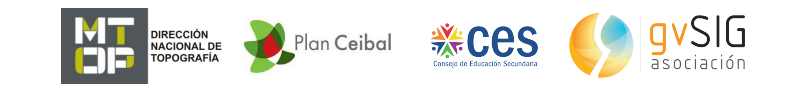

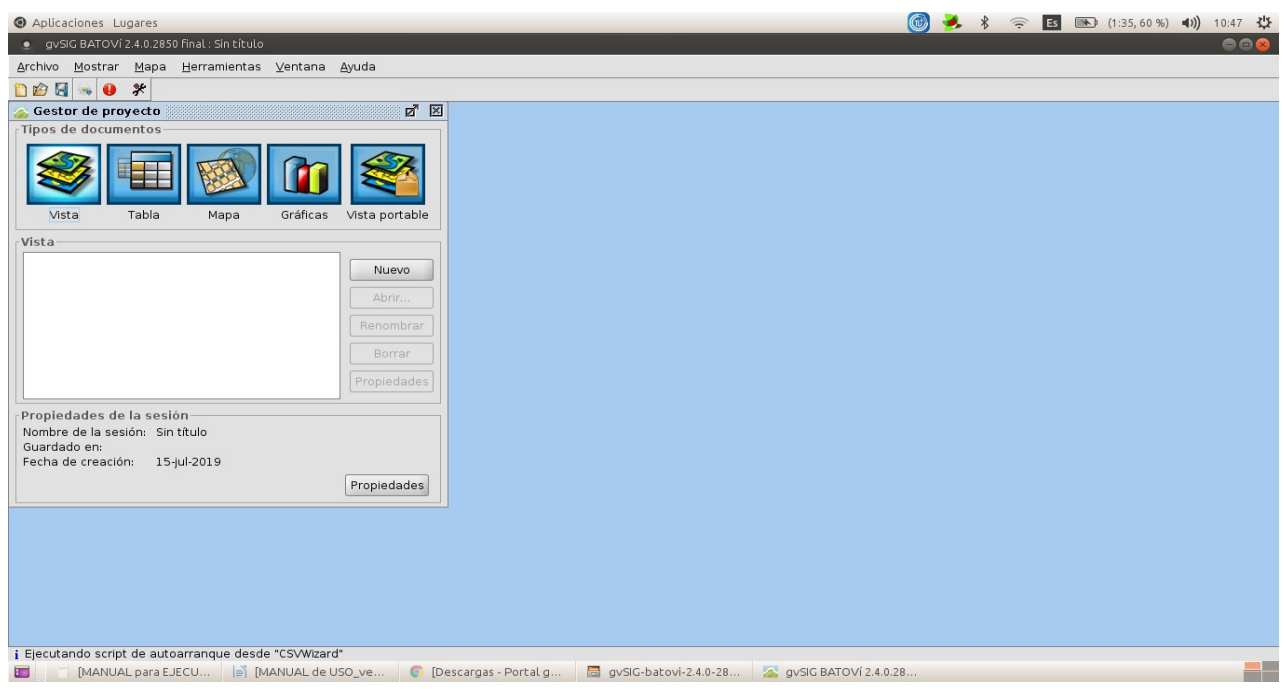

**- Interfaz y tipo de docs.**

**Los principales componentes de la interfaz de gvSIG Batoví son los siguientes:**

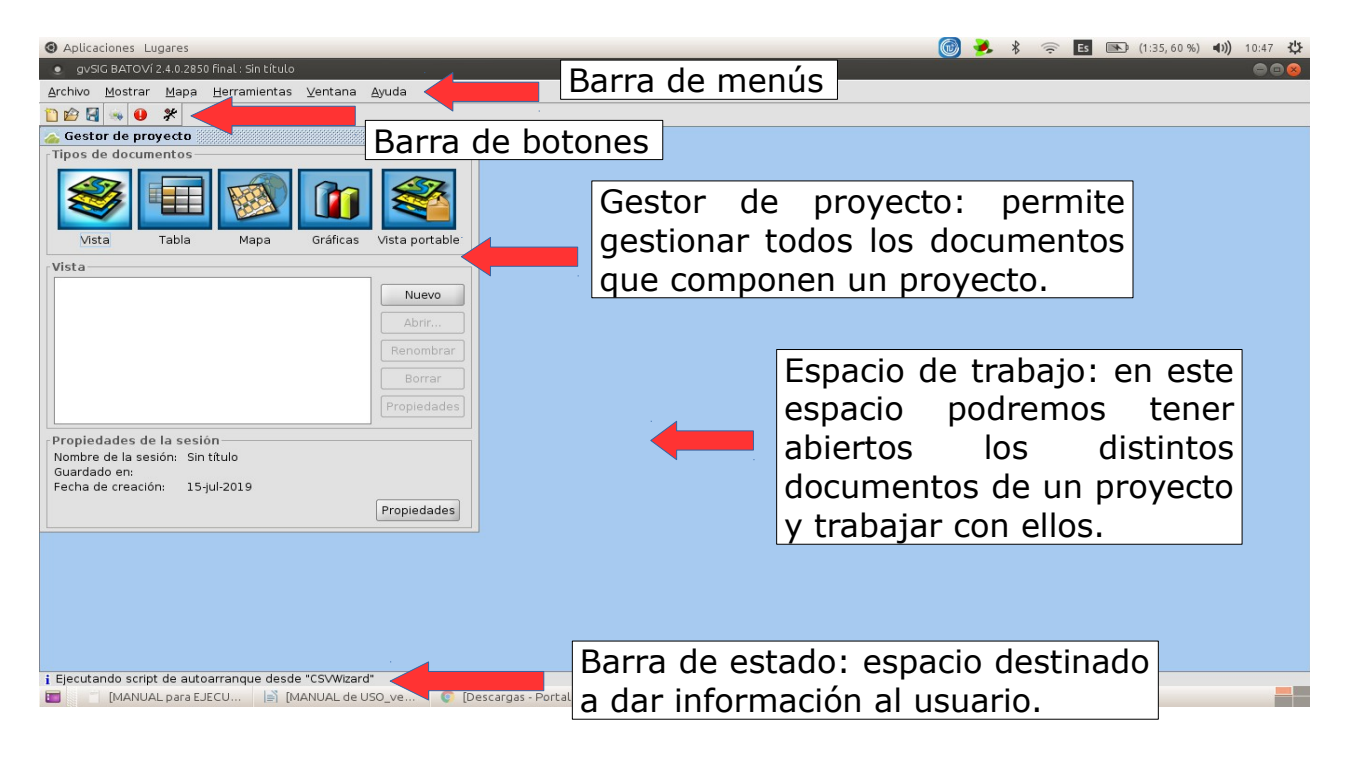

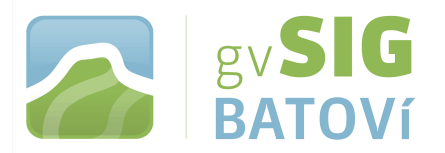

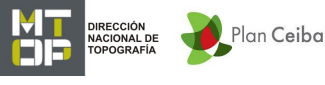

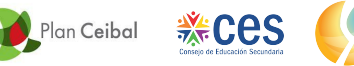

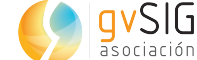

**Los tipos de documentos que gvSIG Batoví permite trabajar son varios y se agrupan en 5 grupos:**

- **1. Vista**
- **2. Tabla**
- **3. Mapa**
- **4. Gráficas**
- **5. Vista portable**

**Vistas: Permite trabajar con datos gráficos. La información geográfica se representa como un conjunto de capas. Éstas pueden ser archivos locales -tanto vectoriales como ráster- así como geoservicios remotos (WMS, WFS, etc.)**

**Tablas: Permite trabajar con datos alfanuméricos.**

**Mapas: Permite diseñar mapas con los distintos elementos cartográficos que componen un plano (vista, leyenda, escala...) para su impresión o exportación a PDF.**

**Gráficas: Permite realizar gráficas a partir de la información alfanumérica.**

**Vista portable: Permite trabajar con un nuevo documento que consiste en una Vista con opciones básicas de consulta y de la que se han eliminado el resto de herramientas. Permite convertir una Vista en Vista portable y viceversa.**

**En este manual veremos algunas funcionalidades de todos ellos a excepción de Mapas. Para éste recomendamos consultar en [http://downloads.gvsig.org/download/web/es/build/html/user\\_ma](http://downloads.gvsig.org/download/web/es/build/html/user_manual/2.2/index.html#__RefHeading__37471_219661816) [nual/2.2/index.html#\\_\\_RefHeading\\_\\_37471\\_219661816](http://downloads.gvsig.org/download/web/es/build/html/user_manual/2.2/index.html#__RefHeading__37471_219661816)**

#### **- Adm. complementos**

**Es una funcionalidad que permite instalar nuevas extensiones, ya sea de funcionalidad como de otro tipo, por ejemplo, bibliotecas de símbolos. Se accede desde Herramientas, Administrador de complementos:**

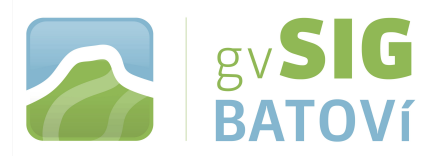

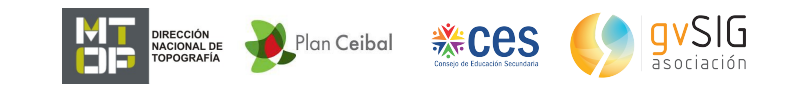

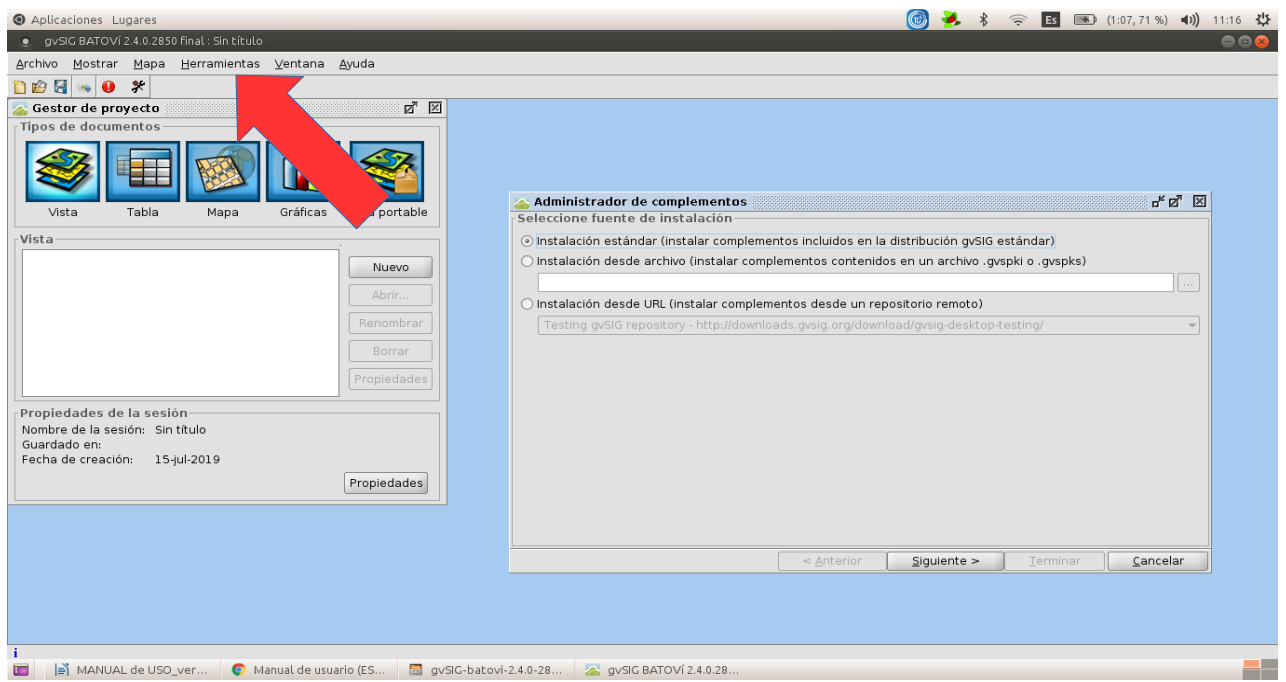

 **Al dar siguiente aparece la interfaz que vemos a continuación, dividida en 4 partes:**

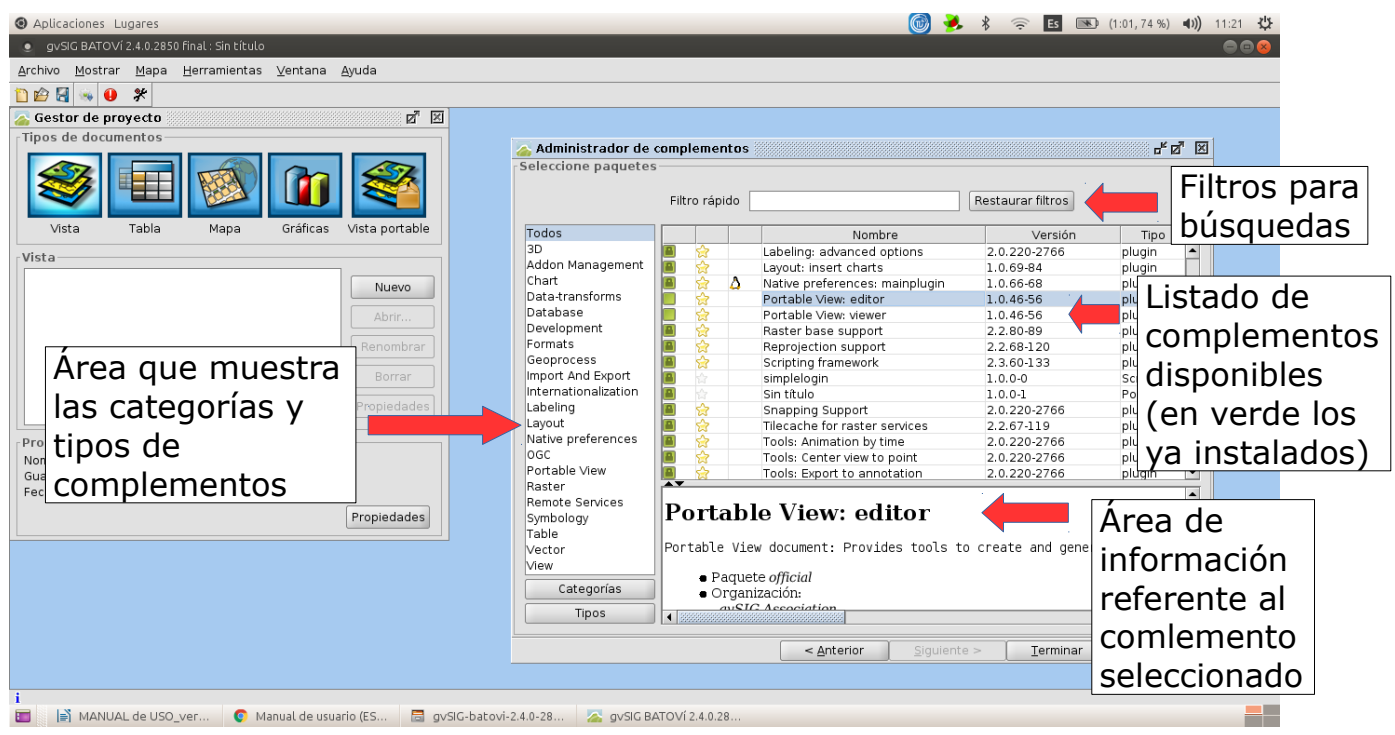

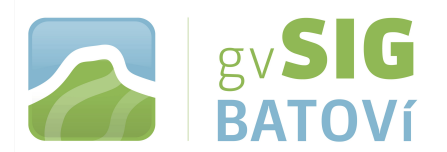

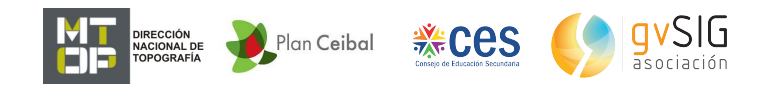

## **Los iconos que aparecen en el listado tienen el siguiente significado:**

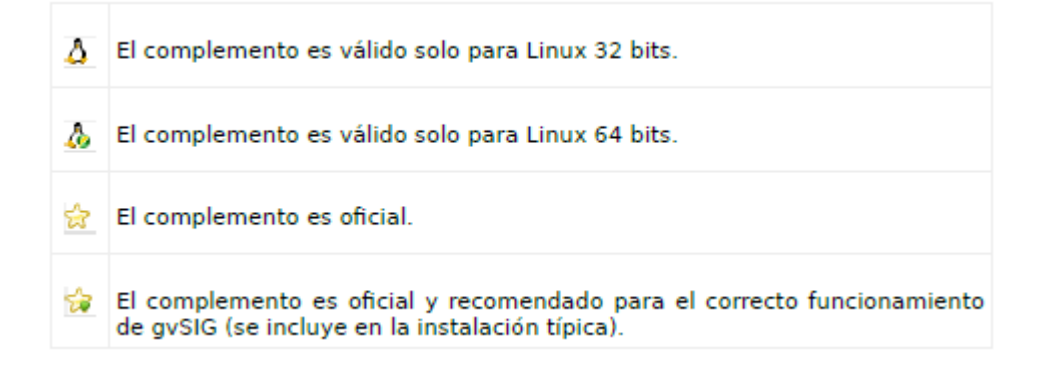

#### **- Crear, abrir y guardar proyecto**

**Los proyectos permiten guardar las sesiones de trabajo en un fichero con extensión .gvsproj. Un proyecto de gvSIG Batoví contiene los orígenes de la información (rutas a ficheros, a bases de datos, enlaces web) y el trabajo realizado sobre estos datos (leyendas, etiquetados, mapas diseñados, ...). En el menú Archivo encontramos las herramientas de proyecto; también tenemos la barra de botones correspondiente:**

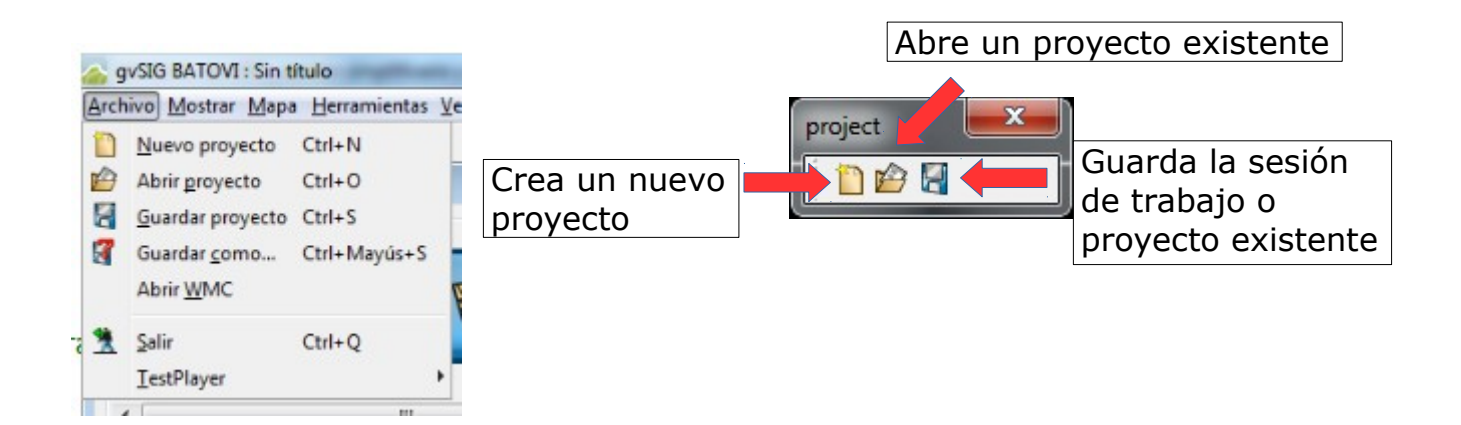

**Si un archivo de un proyecto cambia de ubicación (es movido a otra carpeta) o es renombrado, el programa avisará que no lo puede encontrar y preguntará si deseamos localizarlo o no.**

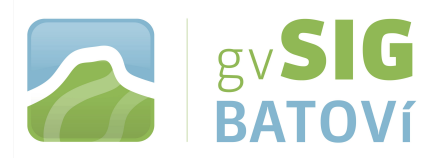

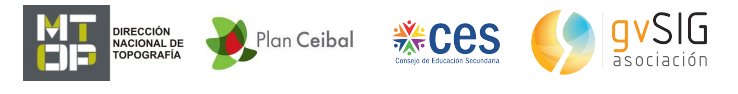

# **3- Vistas:**

**- Crear, renombrar, cerrar, abrir, borrar vista.**

**Para crear una nueva Vista en un proyecto de gvSIG, desde el "Gestor de proyecto":**

**1. Seleccionamos el icono de Vista.**

**2. Pulsamos el botón "Nuevo". Automáticamente se abre la Vista que acabamos de crear.**

**Por defecto una nueva Vista adopta el nombre "Sin título". Podemos cambiar el nombre pulsando el botón "Renombrar" del "Gestor de proyecto" (teniendo la Vista que queremos renombrar seleccionada).** 

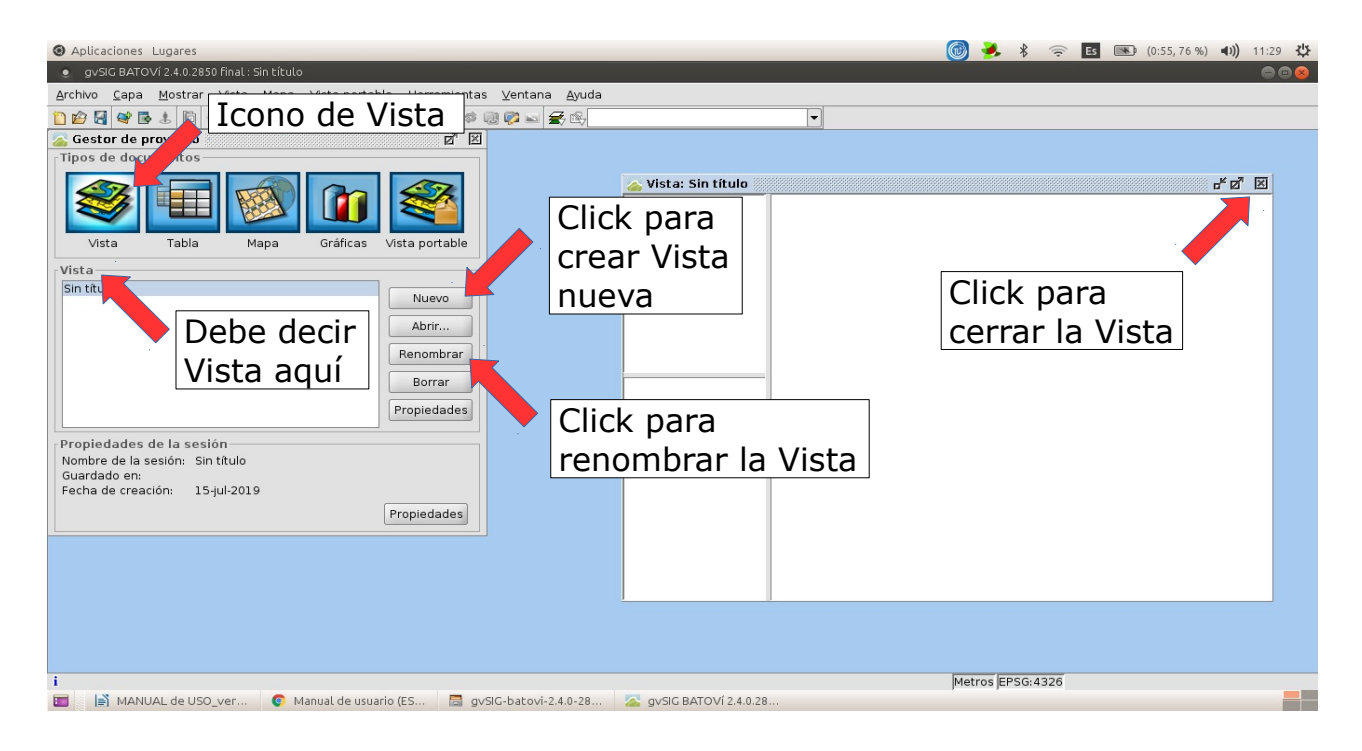

**Las opciones Abrir, Renombrar, Borrar y Propiedades tienen efecto sobre la vista que esté seleccionada, ya que se pueden tener varias vistas en un mismo proyecto.**

**La opción Propiedades de la Vista permite configurar una serie de opciones:**

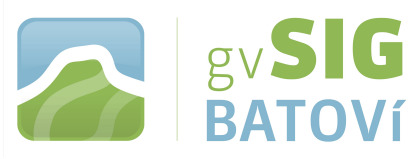

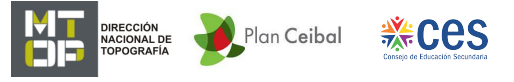

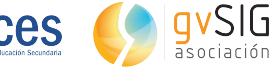

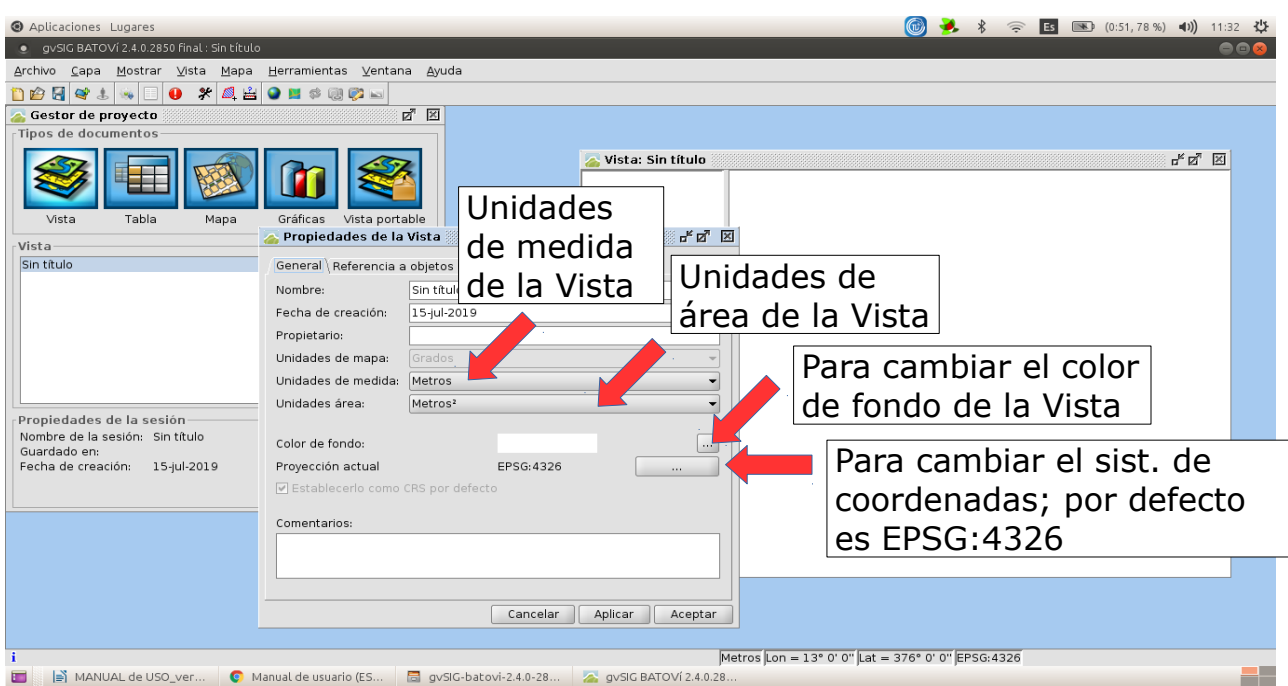

**- Definir proyección.**

**El sistema de coordenadas EPSG:4326 es de coordenadas geográficas (latitud, longitud), o sea no-proyectado, y con elipsoide (y datum) WGS84 (de ahí toma su nombre). Si deseamos cambiarlo, hacemos click en el botón correspondiente (ver imagen anterior) y nos aparece la siguiente ventana:**

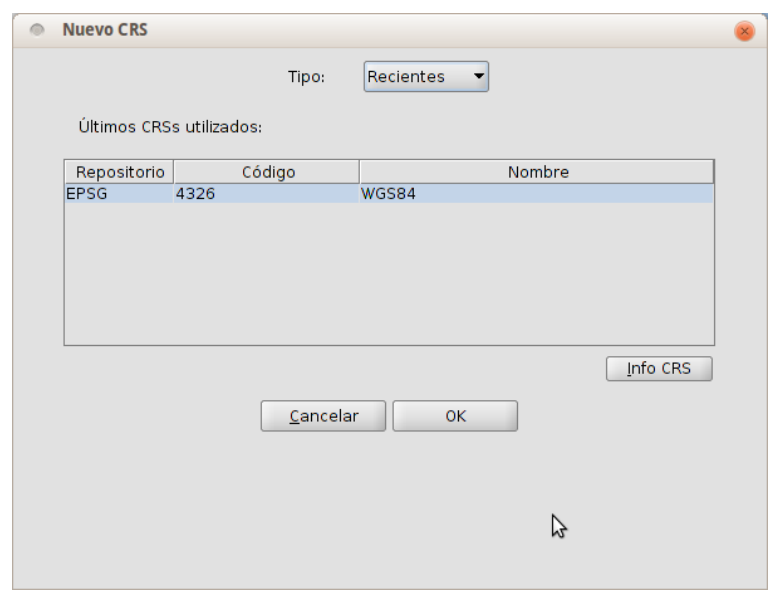

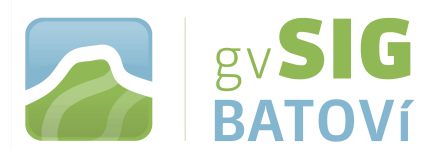

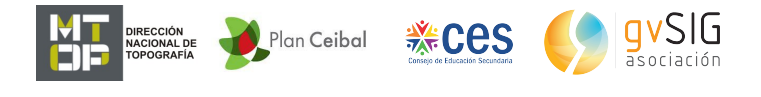

**Una opción es hacer click en Tipo (en el desplegable al lado de Recientes) y seleccionamos EPSG. En Criterio de búsqueda elegimos Por área y ponemos Uruguay. Nos listará todos los sist. de coordenadas que gvSIG Batoví tiene cargados para nuestro país:**

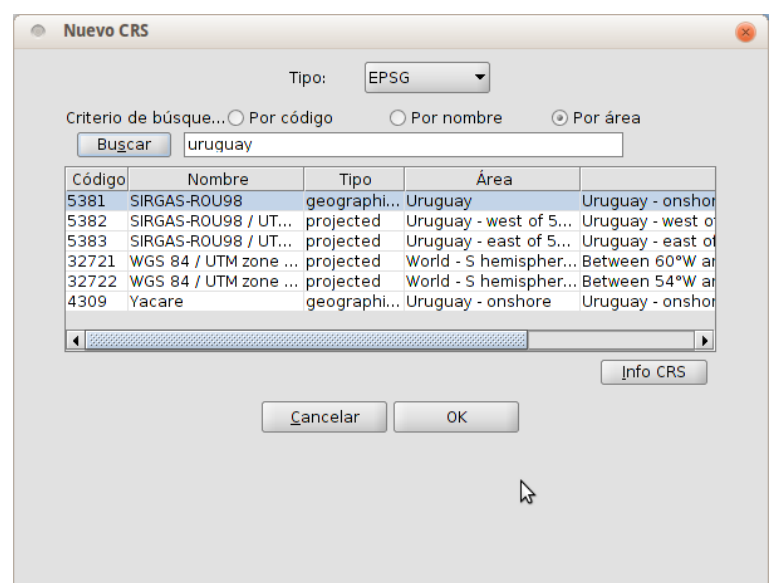

**Podemos seleccionar uno que deseemos, le damos OK y nos habrá cambiado el sist. de coordenadas de la Vista seleccionada (para que el cambio se haga efectivo debemos dar Aplicar y Aceptar)**

#### **- Añadir capa:**

**Una capa es un conjunto de datos con información geográfica que pueden estar almacenados en una diversidad de formatos: ficheros vectoriales o ráster, servicios remotos, bases de datos,...**

**Para añadir capas a la Vista hacemos click en Vista, Añadir capa, o en el icono correspondiente**

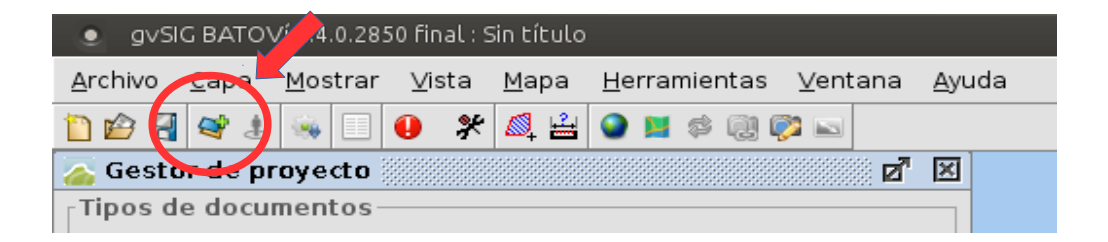

**Al hacerlo se nos desplegará una ventana con varias opciones de capas.**

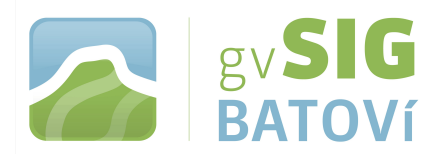

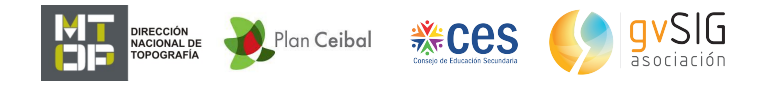

**- Añadir Archivo (Vectorial -Shapefile, KML- o Raster)**

**Estando en Archivo damos Añadir nos aparecerá la siguiente ventana que, en Archivos de tipo, nos señala Todos los soportados (al desplegarla veremos todos los tipos de archivos, tanto vectoriales como raster y otros, que podemos cargar):**

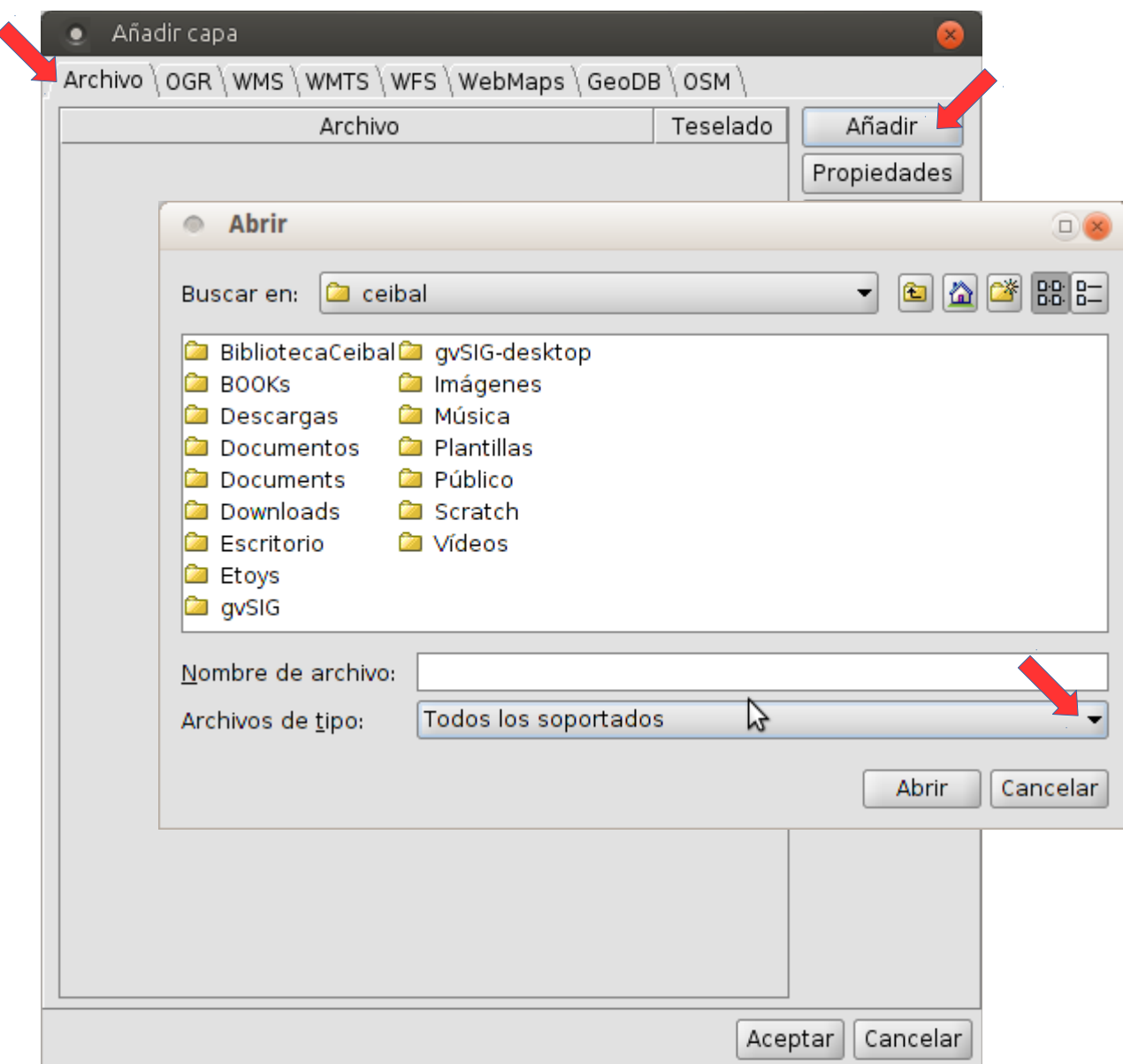

**Buscamos el archivo que queremos cargar y le damos Abrir. Una vez añadido veremos como aparece listado; se indica el nombre del fichero y su CRS. Por defecto gvSIG Batoví interpreta que el CRS es el mismo**

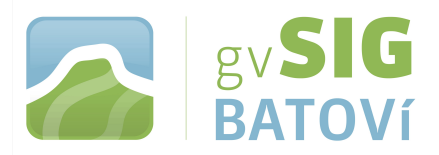

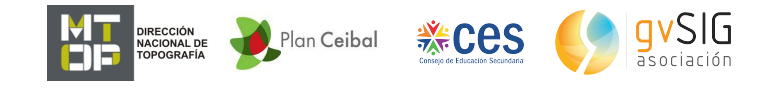

**de la Vista. Si deseamos cambiarlo debemos tenerlo seleccionado e ir a Propiedades (ver Reproyección al vuelo, pág. 16)**

#### **- Añadir Geoservicio (WMS)**

**Estando en WMS (WebMapService) debemos introducir la URL del servidor (debemos conocerla de antemano; habitualmente se copia y se pega) y hacer click en Conectar**

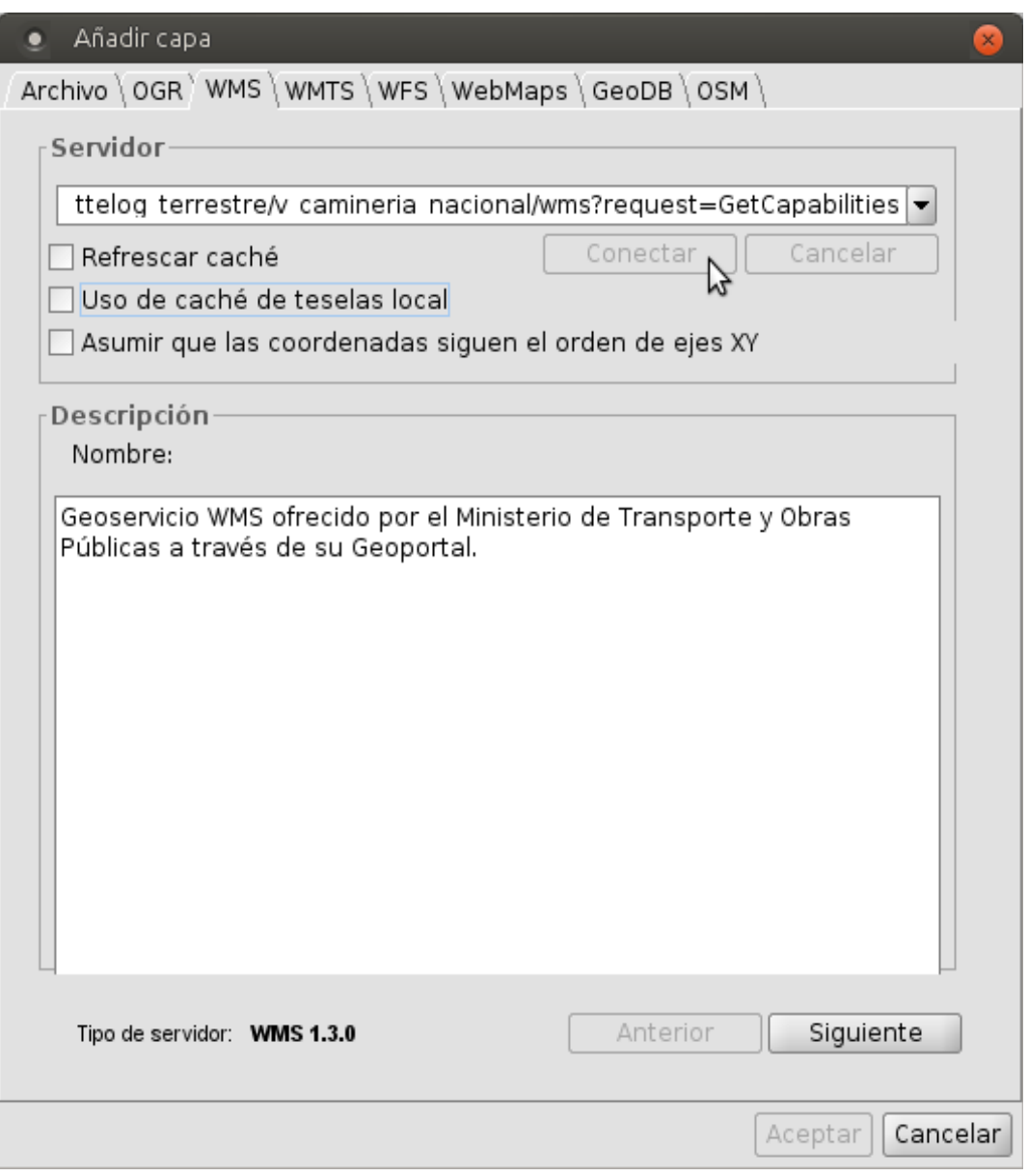

**Una vez que conectó (saldrá un texto en Descripción) damos Siguiente y nos mostrará Información del servicio. Damos Siguiente**

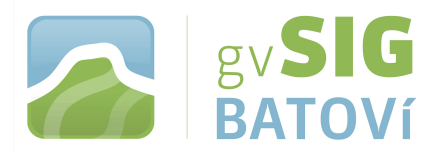

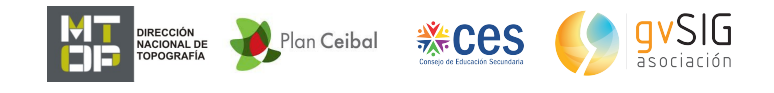

#### **nuevamente y nos mostrará el conjunto de capas que contiene el servidor WMS.**

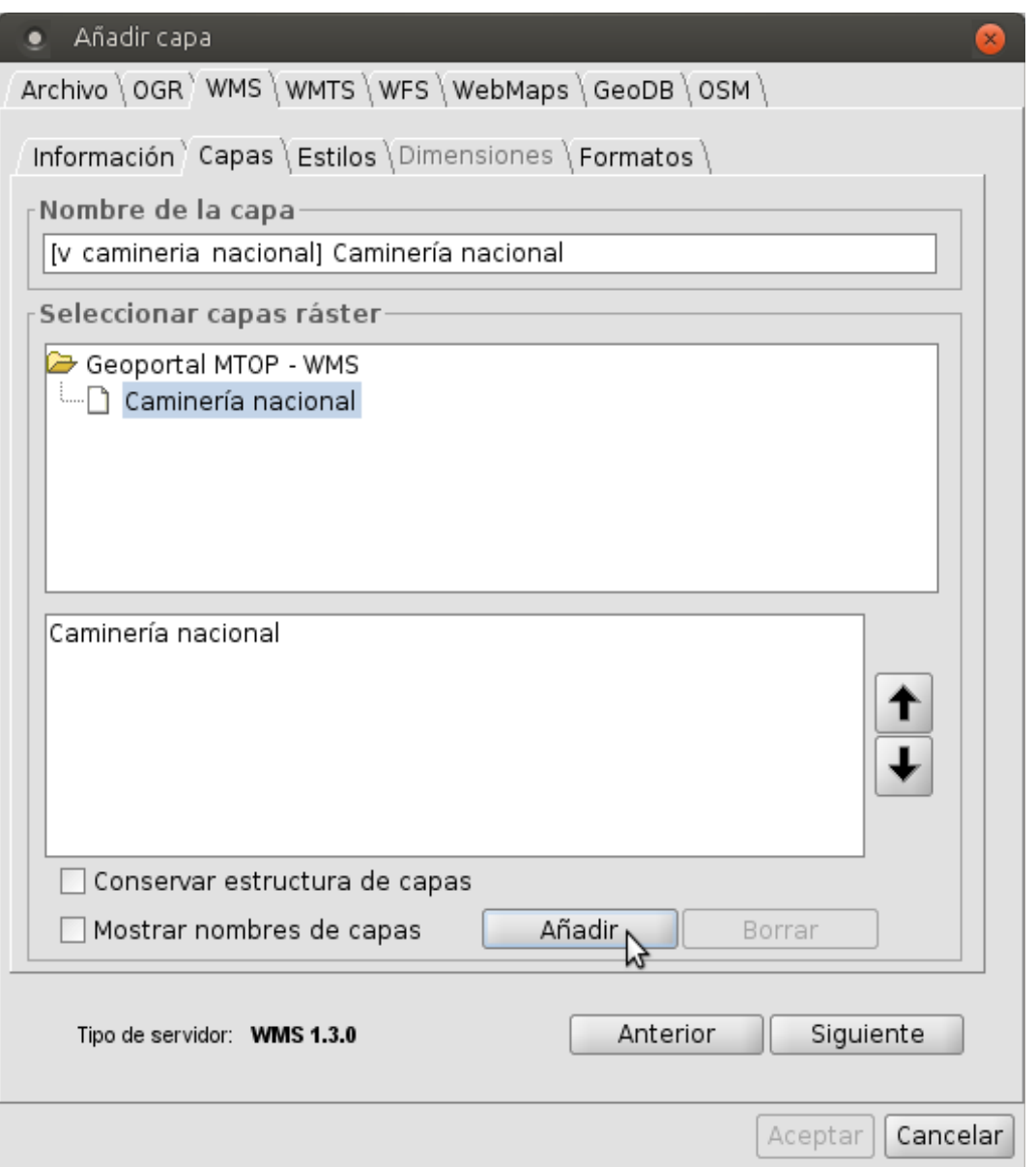

**Debemos seleccionar la o las que deseemos y pulsar Añadir (para que aparezca abajo). Damos Siguiente y aparece la ventana de Estilos que permite seleccionar diferentes tipos de simbología, si las hubiera (puede suceder que sólo haya una). Siguiente nuevamente y aparece la ventana de Formatos:**

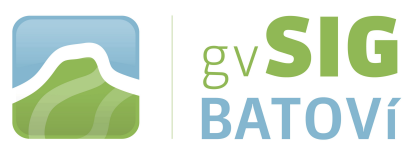

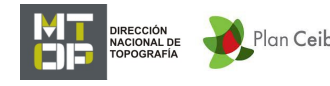

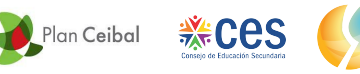

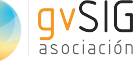

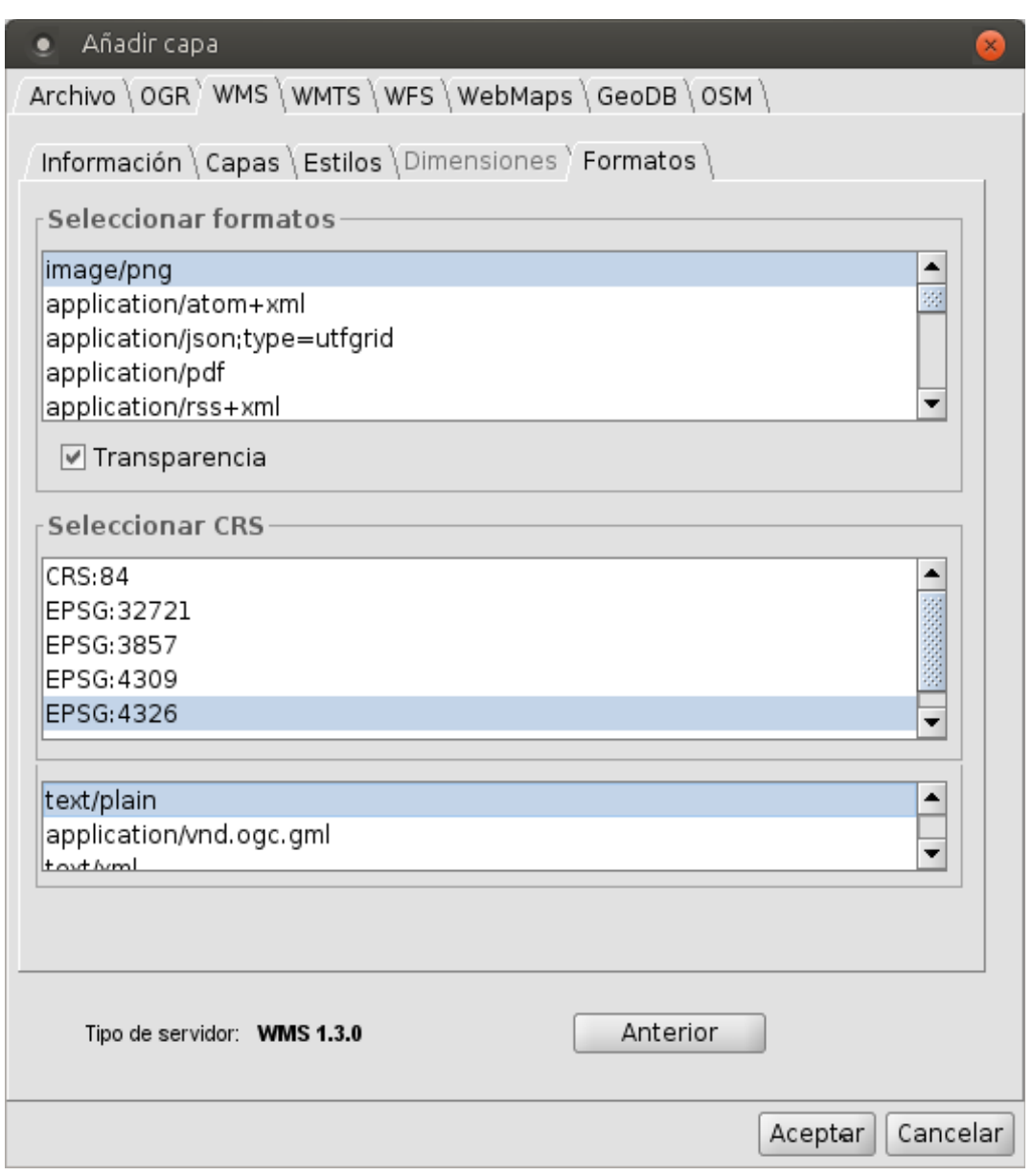

**Seleccionamos el formato de imagen, el CRS (sist. de coordenadas; debería ser el de la Vista) y el texto (para consultas de información). Damos OK y se nos despliega en la Vista.**

#### **- Añadir Capa de eventos**

**Permite crear una capa de puntos a partir de una Tabla que tenga como campos las coordenadas X e Y de los puntos. Es necesario tener una Tabla en el proyecto para poder ejecutar esta herramienta.**

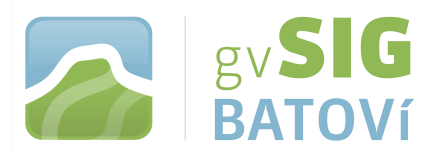

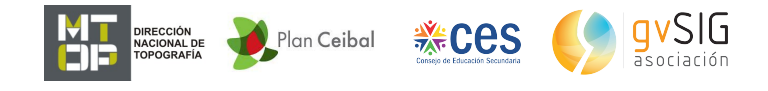

**Disponible en el menú "Vista/Añadir capa de eventos", en el menú "Herramientas/Transformaciones/Crear" y desde el botón correspondiente.**

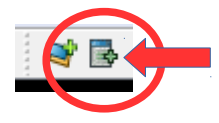

**La interfaz va guiando en los pasos para añadir una capa de eventos.**

#### **- Reproyección al vuelo**

**Podemos cargar una capa a la Vista aunque aquélla no coincida con el CRS (sist. de coordenadas) de la Vista. Esto sólo es posible si conocemos el CRS de la capa. Se realiza una reproyección denominada "al vuelo". Esto significa que la capa mantiene su proyección original y no es cambiada. Para realizar una Reproyección al vuelo debemos realizar el procedimiento de añadir capa y, cuando esté listada en la ventana Añadir capa, la seleccionamos y vamos a Propiedades:**

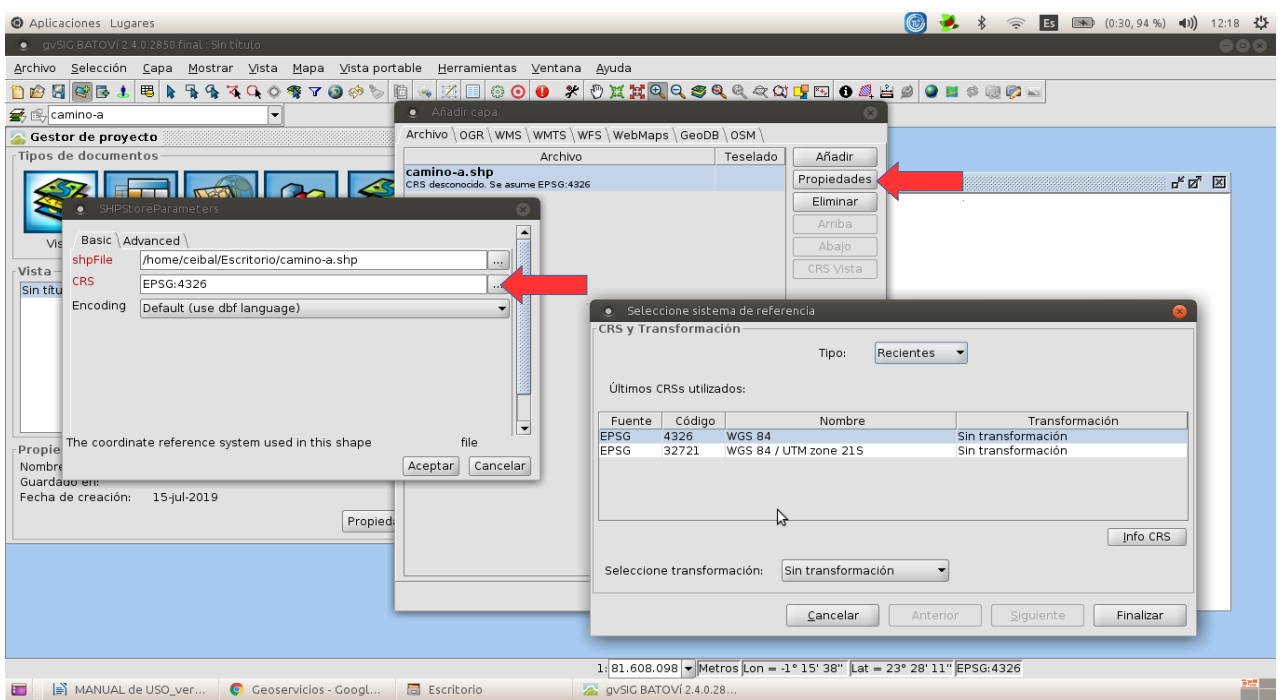

## **En CRS pulsamos el botón a la derecha y nos permite seleccionar el CRS de la capa (debemos saber si se necesita realizar transformación**

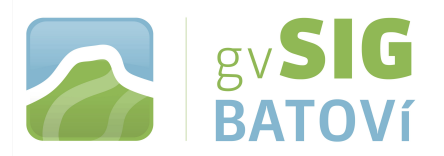

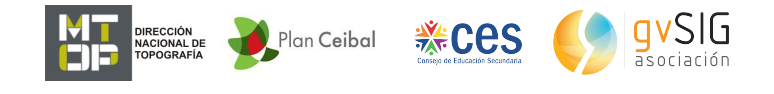

**o no; para profundizar sobre el tema recomendamos consultar el manual de gvSIG en:**

**[http://downloads.gvsig.org/download/web/es/build/html/user\\_m](http://downloads.gvsig.org/download/web/es/build/html/user_manual/2.2/index.html#__RefHeading__19394_1408063077) [anual/2.2/index.html#\\_\\_RefHeading\\_\\_19394\\_1408063077\)](http://downloads.gvsig.org/download/web/es/build/html/user_manual/2.2/index.html#__RefHeading__19394_1408063077).**

**Al finalizar nos aparecerá la capa listada, indicándonos su CRS y que será reproyectada al vuelo.**

**- Simbología**

**La simbología es una de las propiedades más importantes de una capa. gvSIG Batoví incluye una gran variedad de opciones para representar capas. Los símbolos se asignan a cada elemento según sus valores de atributo y el tipo de simbología seleccionada.**

**Por defecto, cuando se añade una capa a una Vista se representa con un símbolo único de color aleatorio, es decir, todos los elementos de la capa se representan con el mismo símbolo. Para modificar la simbología de una capa debemos acceder a su ventana de "Propiedades" (botón derecho sobre la capa, Propiedades, o, con la capa seleccionada -en negrita- vamos a Capa, Propiedades) y seleccionar la pestaña "Simbología".**

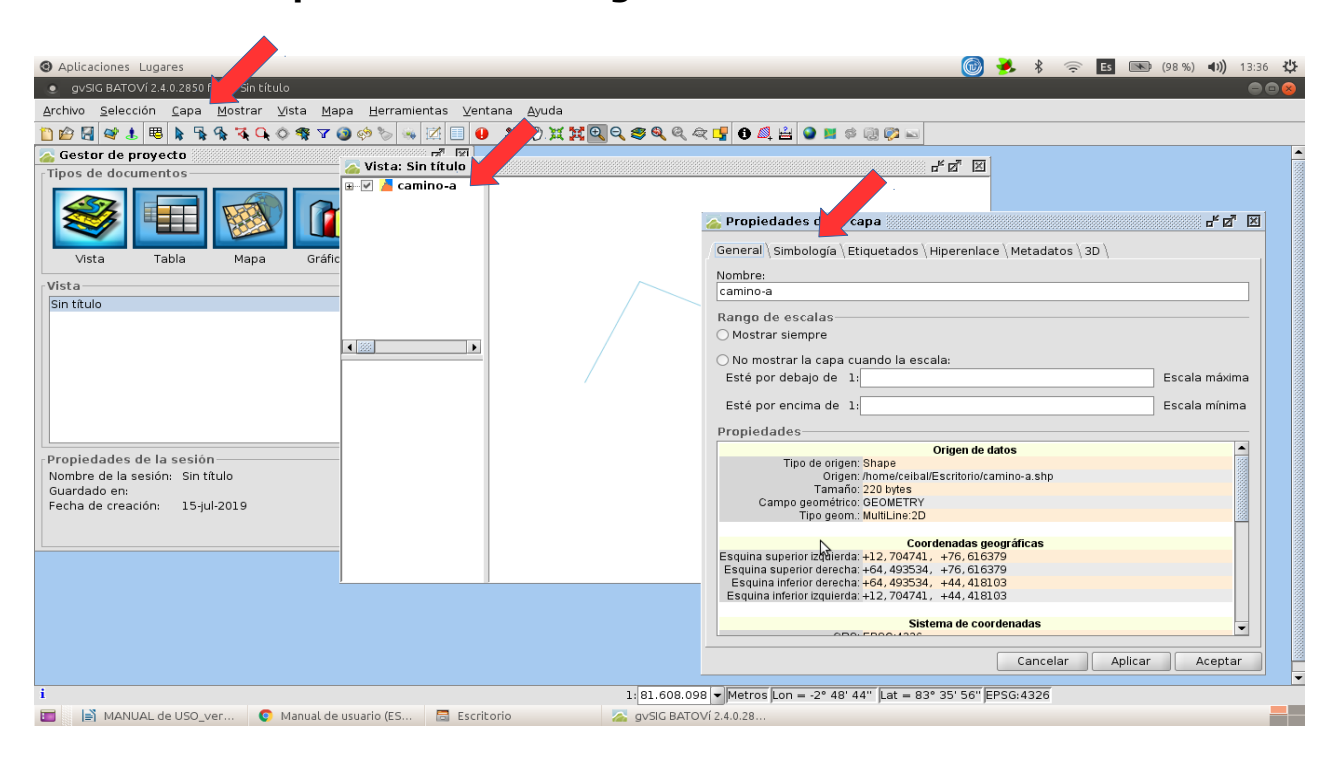

**Para modificar la simbología como símbolo único debemos pulsar sobre Seleccionar símbolo y se nos abrirá una ventana que nos permite cambiar una serie de variables dependiendo si la capa es de**

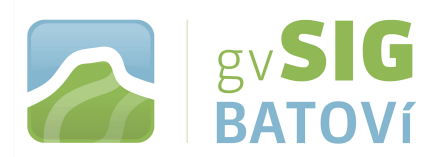

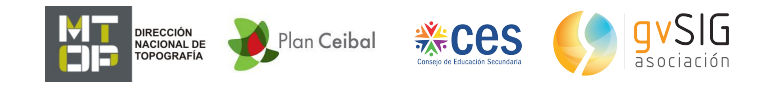

**puntos, líneas o polígonos. También podemos elegir dentro de un conjunto de símbolos ya definidos y agrupados por fuente (Google, OSM, etc.)**

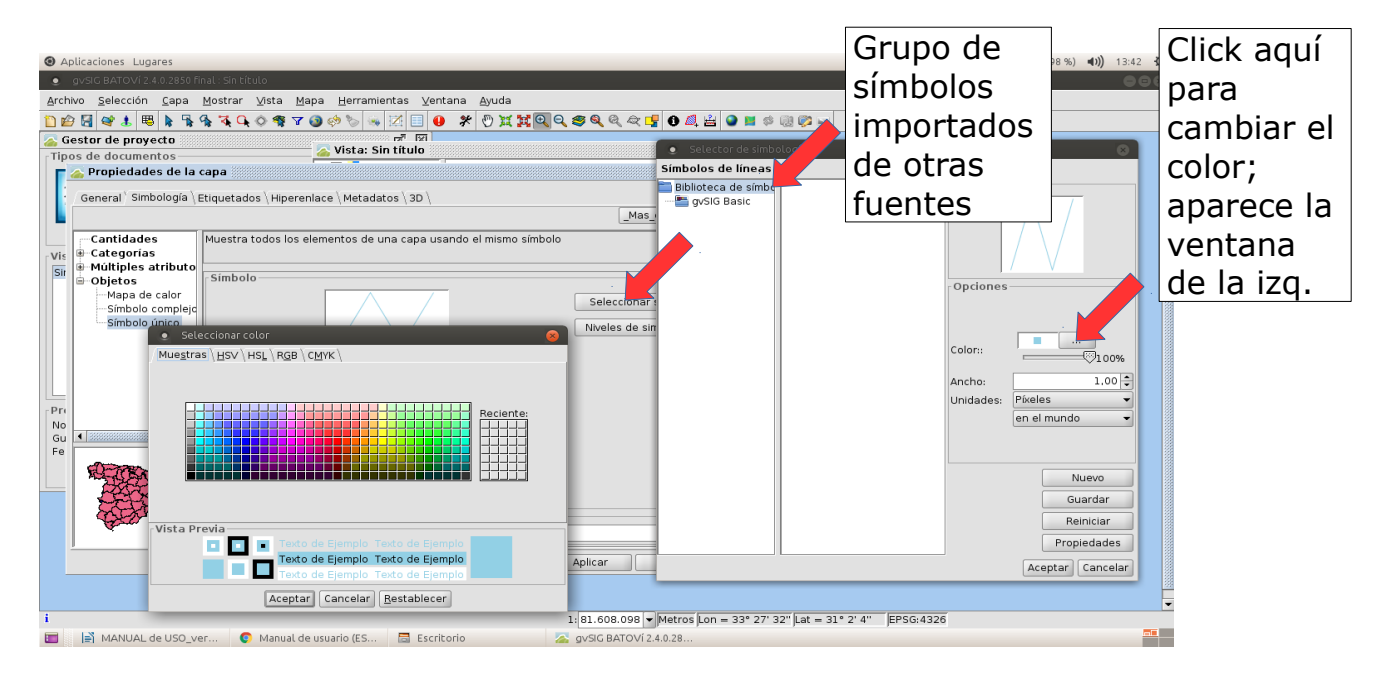

**También podemos crear una simbología asociada a algún atributo de la tabla. Para ello vamos a Categorías, Valores únicos y ahí seleccionamos el campo por el que queremos se nos cree la simbología. Haciendo doble click sobre el símbolo nos permitirá modificar el símbolo de igual forma a como lo hicimos con símbolo único:**

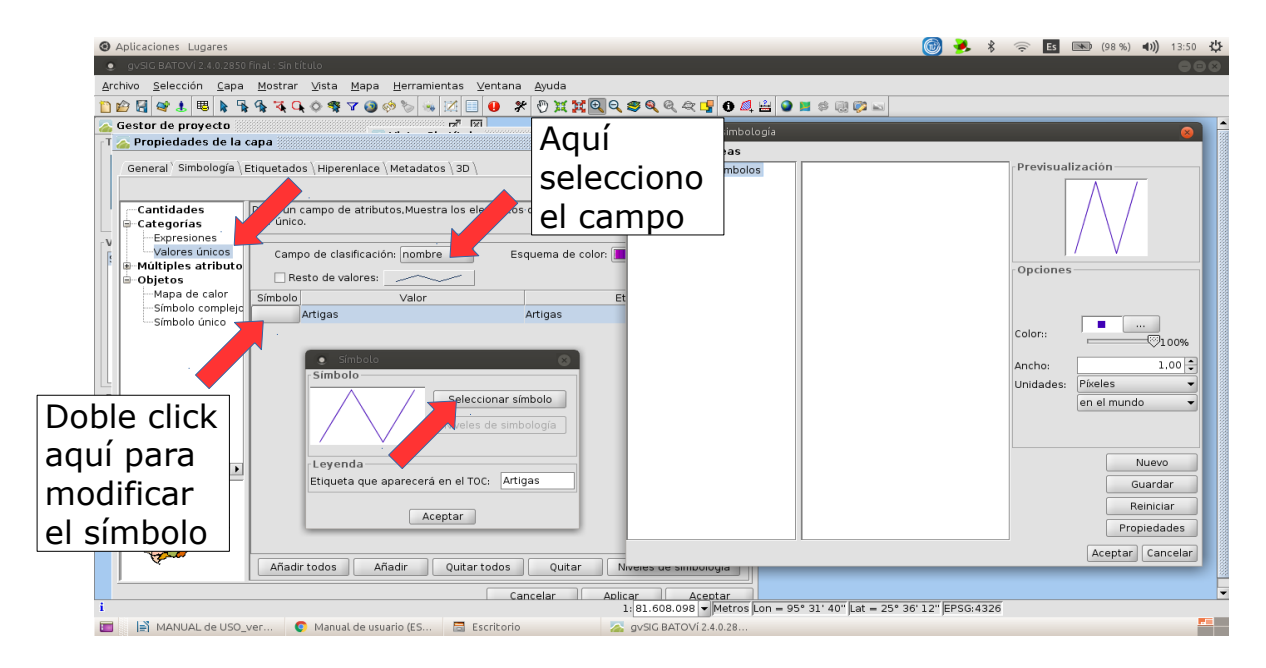

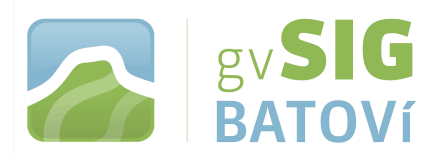

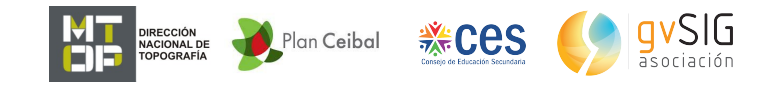

## **(para profundizar sobre el tema recomendamos consultar en [http://downloads.gvsig.org/download/web/es/build/html/user\\_ma](http://downloads.gvsig.org/download/web/es/build/html/user_manual/2.2/index.html#__RefHeading__16130_1973424236) [nual/2.2/index.html#\\_\\_RefHeading\\_\\_16130\\_1973424236\)](http://downloads.gvsig.org/download/web/es/build/html/user_manual/2.2/index.html#__RefHeading__16130_1973424236)**

**- Etiquetado**

**Una etiqueta es un texto descriptivo basado en uno o varios atributos de entidad. Las etiquetas se ubican dinámicamente sobre o cercanas a los elementos de una capa, acordes tanto a las características de etiquetado definidas por el usuario, como a los cambios en la visualización de la Vista.**

**El etiquetado podemos definirlo, habilitarlo y deshabilitarlo desde la pestaña "Etiquetados" de la ventana de "Propiedades" de capa. Para habilitar/deshabilitar el etiquetado de una capa debemos marcar/desmarcar la casilla de verificación "Habilitar etiquetado".**

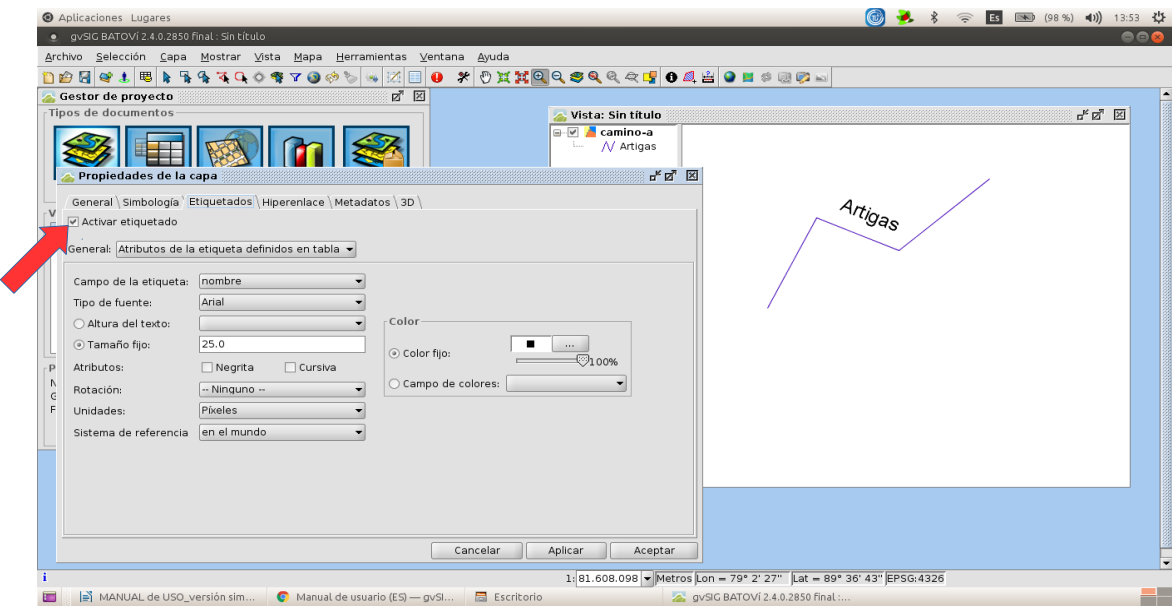

**(para profundizar sobre el tema recomendamos consultar en [http://downloads.gvsig.org/download/web/es/build/html/user\\_ma](http://downloads.gvsig.org/download/web/es/build/html/user_manual/2.2/index.html#__RefHeading__16154_1973424236) [nual/2.2/index.html#\\_\\_RefHeading\\_\\_16154\\_1973424236\)](http://downloads.gvsig.org/download/web/es/build/html/user_manual/2.2/index.html#__RefHeading__16154_1973424236)**

#### **- Barra de herramientas:**

**Veremos ahora una serie de herramientas de navegación (de izq. a der.; mostraremos sólo algunas de ellas):**

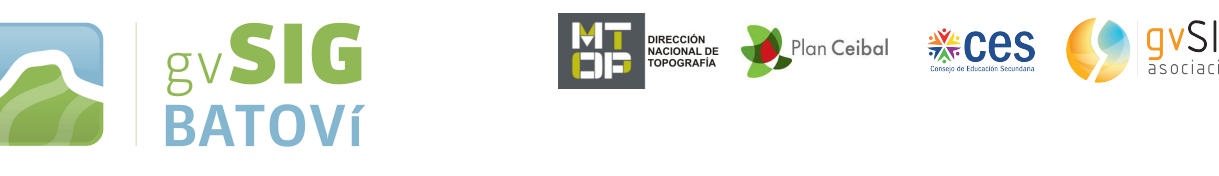

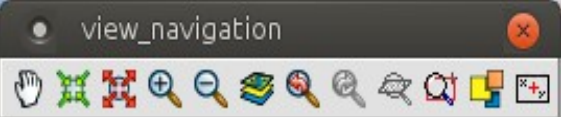

**- Desplazamiento: permite cambiar el encuadre de la Vista arrastrando el campo de visualización en todas las direcciones mediante el ratón. Debemos mantener el botón izq. pulsado y mover el ratón hacia la dirección deseada.**

**- Acercar al centro: permite acercarse al centro del marco de datos de la Vista.**

**- Alejar desde el centro: permite alejarse del centro del marco de datos de la Vista.**

**- Acercar: permite acercar una determinada área de la Vista.**

**- Alejar: permite alejar una determinada área de la Vista.**

**- Zoom a todo: realiza un encuadre a la extensión total que definen todas las capas de la Vista**

**- Encuadre previo: permite volver al encuadre anterior.**

**- Zoom a la selección: realiza un encuadre a la extensión total que definen todos los elementos seleccionados.**

**Las herramientas de selección (en la capa activa) son las siguientes (mostraremos sólo algunas; recordar que la selección de elementos vectoriales puede realizarse tanto desde la Vista como desde la Tabla de atributos asociada a una capa.):**

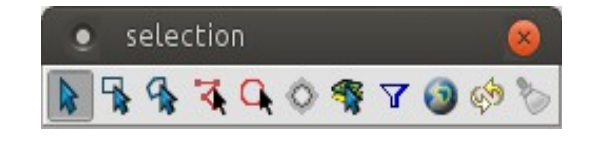

**- Selección simple: selección elemento a elemento**

**- Seleccionar por rectángulo: selección de las entidades que intersectan con el área rectangular definida por el usuario.**

**- Seleccionar por polígono: selección de las entidades que intersectan con el área poligonal definida por el usuario.**

**- Seleccionar todo: selecciona todos los elementos de una**

- **Invertir selección: invierte la selección**
- **Deseleccionar todo: elimina la selección**

**- Selección por atributos: permite seleccionar entidades en función de una consulta por atributos**

**capa**

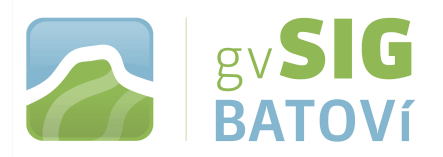

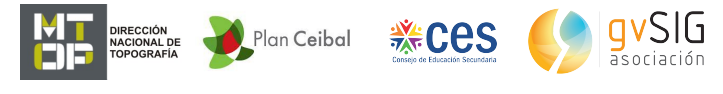

**Las herramientas de información son aquéllas que permiten consultar información de las capas:**

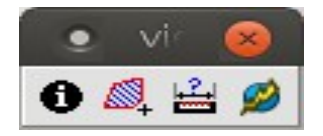

**- Información por punto: permite ver los valores de atributo para una entidad.**

**- Consultar área: Permite medir áreas y perímetros. Podemos utilizar esta herramienta dibujar un polígono sobre el área de visualización de la Vista y obtener su área y perímetro (en la barra de estado, en la parte inferior de la pantalla).**

**- Consultar distancia: permite medir distancias. Podemos utilizar esta herramienta para dibujar líneas sobre el mapa y obtener su longitud.**

**- Exportar capa (Shapefile, KML).**

**Permite exportar una capa vectorial. Pueden exportarse todos los elementos de una capa o una selección de ellos. Los formatos soportados para realizar la exportación son shp, kml, dxf y PostGIS. Aquí sólo veremos los 2 primeros.**

**Con una capa activa (la que vayamos a exportar -en parte o en su totalidad-) vamos a "Capa/Exportar a..."**

**Abre una ventana nueva que permite seleccionar el formato de exportación:**

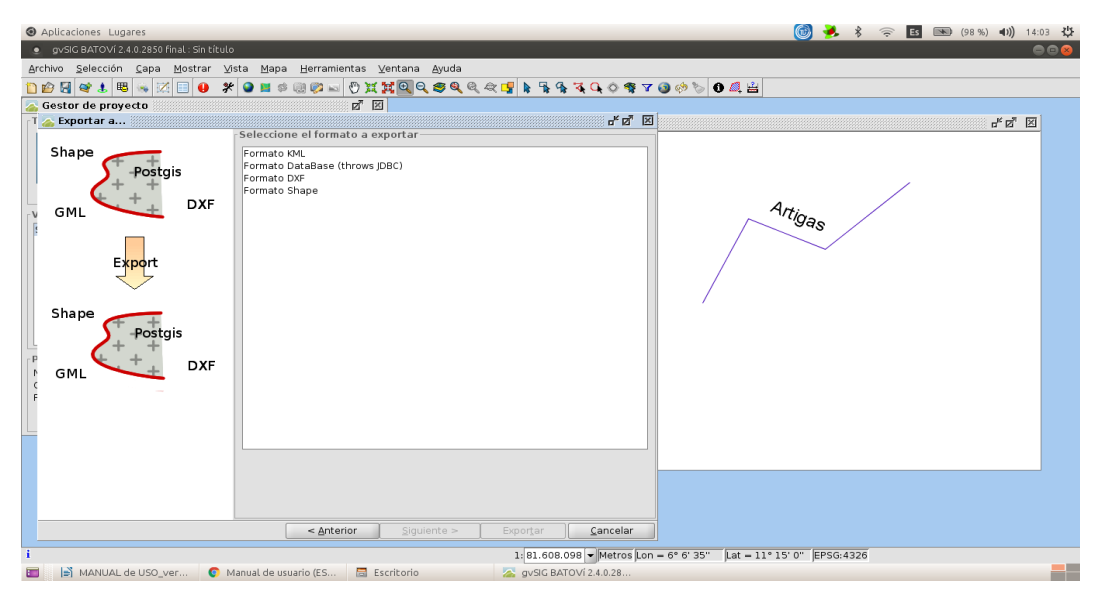

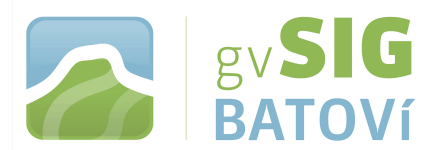

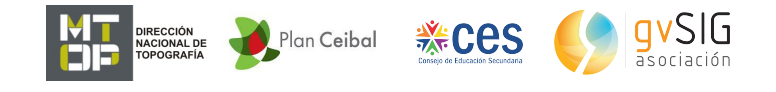

**Seleccionamos la opción correspondiente (shapefile, para trabajar con softwares SIG, o kml, para poder ver en Google Earth) y damos Siguiente; aquí deberemos darle nombre y ubicación, y damos Siguiente (para el caso de kml nos preguntará antes si queremos mostrar los atributos en globos):**

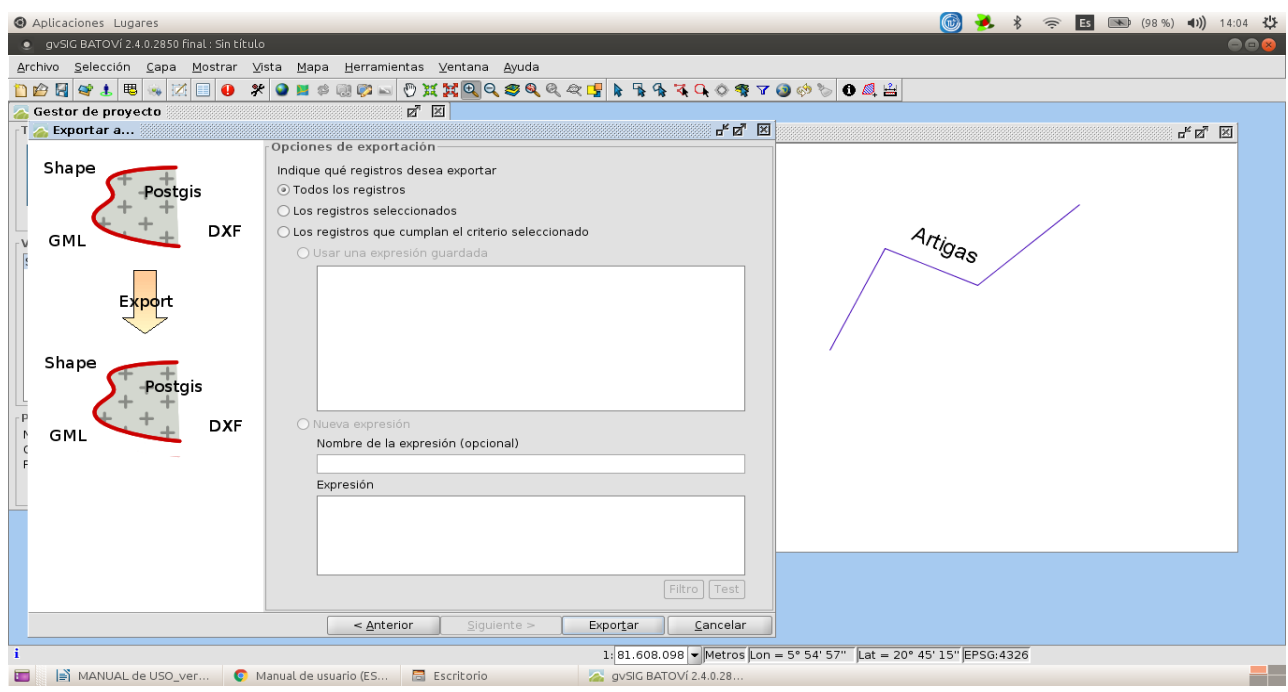

**Nos da la posibilidad de exportar toda la capa, sólo lo que tengamos seleccionado, o los registros que cumplan con algún criterio (introduciendo expresiones de filtrado). Damos Exportar para finalizar la exportación. Se habrá creado la capa nueva de acuerdo a las opciones elegidas.**

**- Crear capa (puntos, líneas, polígonos).**

**Para crear una nueva capa (de formato shapefile) debemos ir al menú "Capa/Nueva capa". La interfaz va guiando en los pasos para crear la nueva capa:**

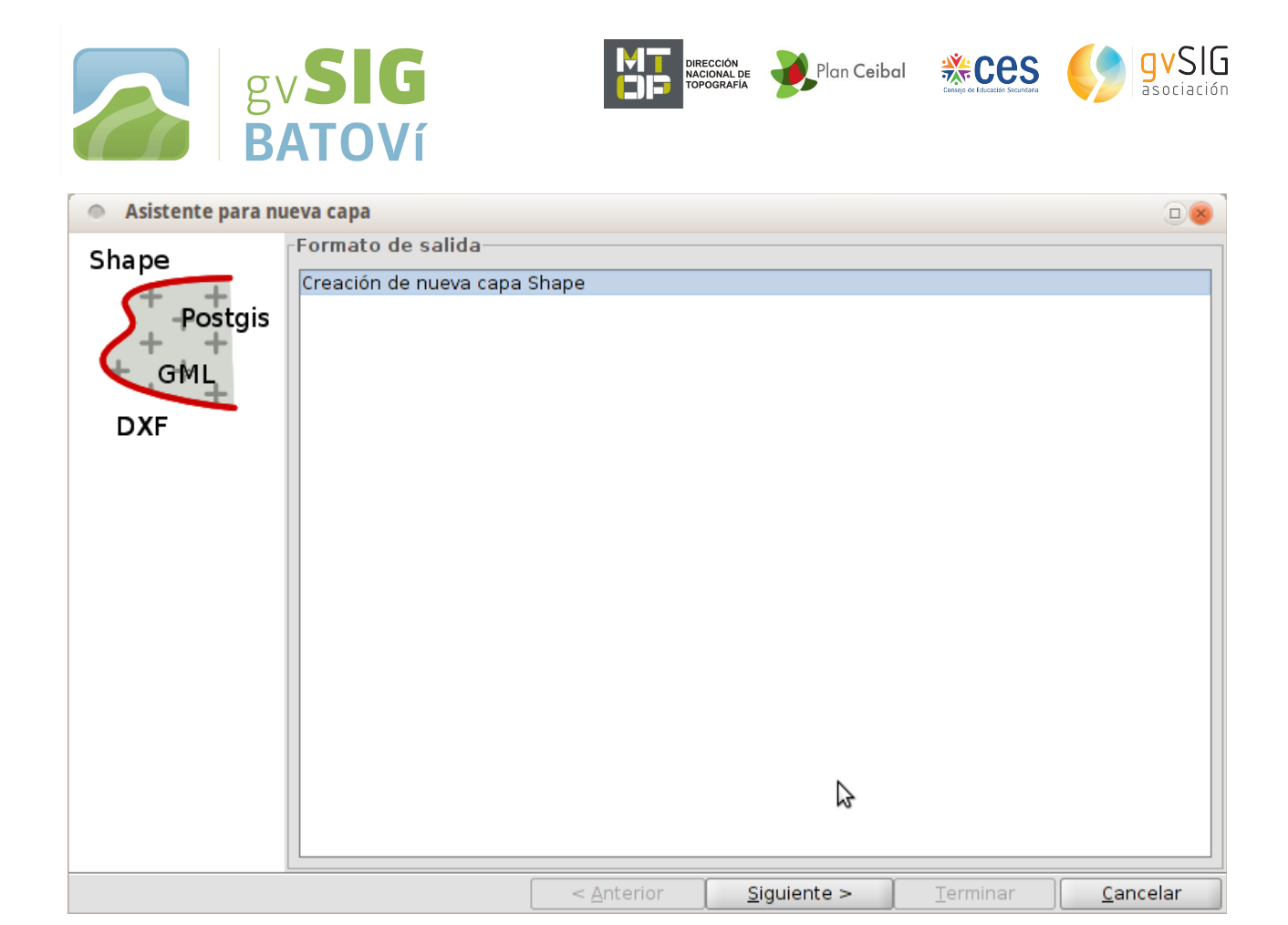

**Debemos seleccionar "Creación de nueva capa Shape" y pulsar el botón "Siguiente". Luego debemos darle un nombre y una ubicación. En la siguiente ventana definimos el tipo de capa a crear:**

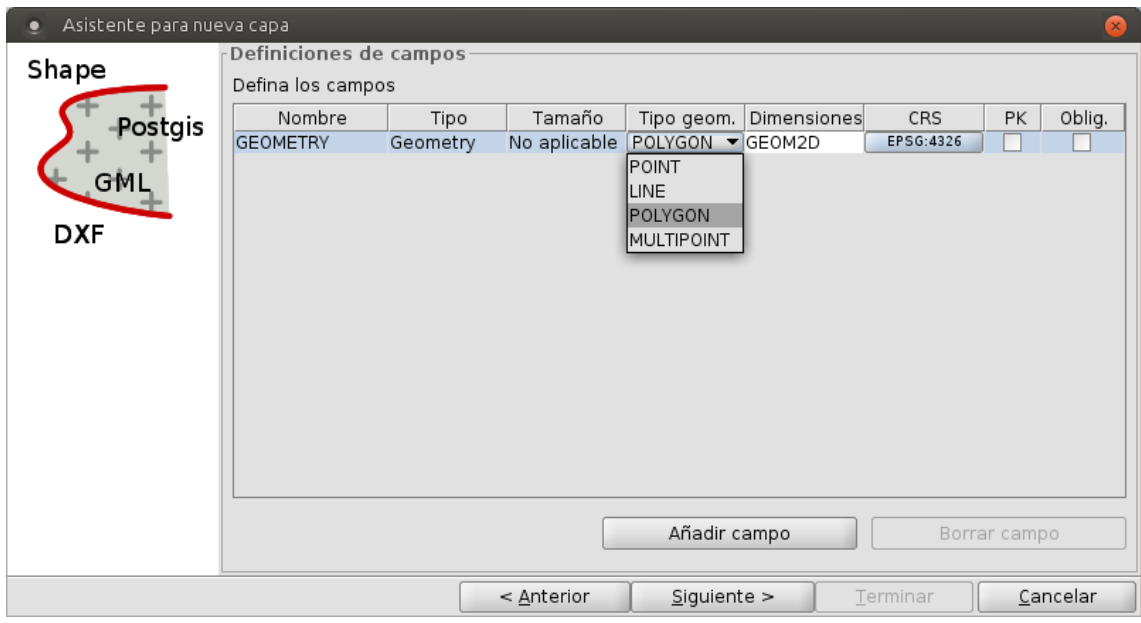

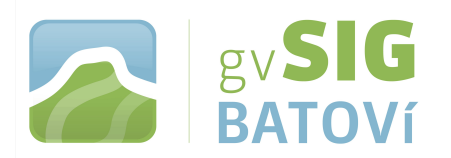

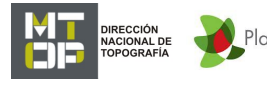

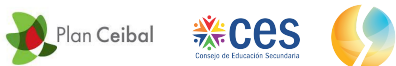

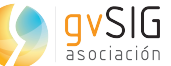

- **Point: Punto**
- **Line: Línea**
- **Polygon: Polígono**

**• Multipoint: Multipunto (serie de puntos que funcionan como una única entidad)**

**Con el botón "Añadir campo" se pueden añadir campos de atributos a la nueva capa (ésto puede hacerse luego; ver Tablas, pág. 25). Una vez definido el tipo de geometría y los posibles campos adicionales, pulsamos el botón "Siguiente". Nos preguntará si queremos añadir la capa a la vista. Damos Terminar, y listo.**

**- Editar capa:**

**Para añadir o modificar elementos de una capa es necesario que la capa esté activa y en modo edición. Para poner la capa en modo edición debemos hacer click sobre ella, botón derecho, Comenzar edición. Quedará en rojo, indicando que está en modo edición.**

**Las herramientas de edición están disponibles desde el menú "Capa" en los submenús "Quitar", "Insertar" y "Modificar", desde el menú "Editar" y en la barras de botones correspondientes. Serán diferentes dependiendo del tipo de elemento a editar (punto, línea o polígono)**

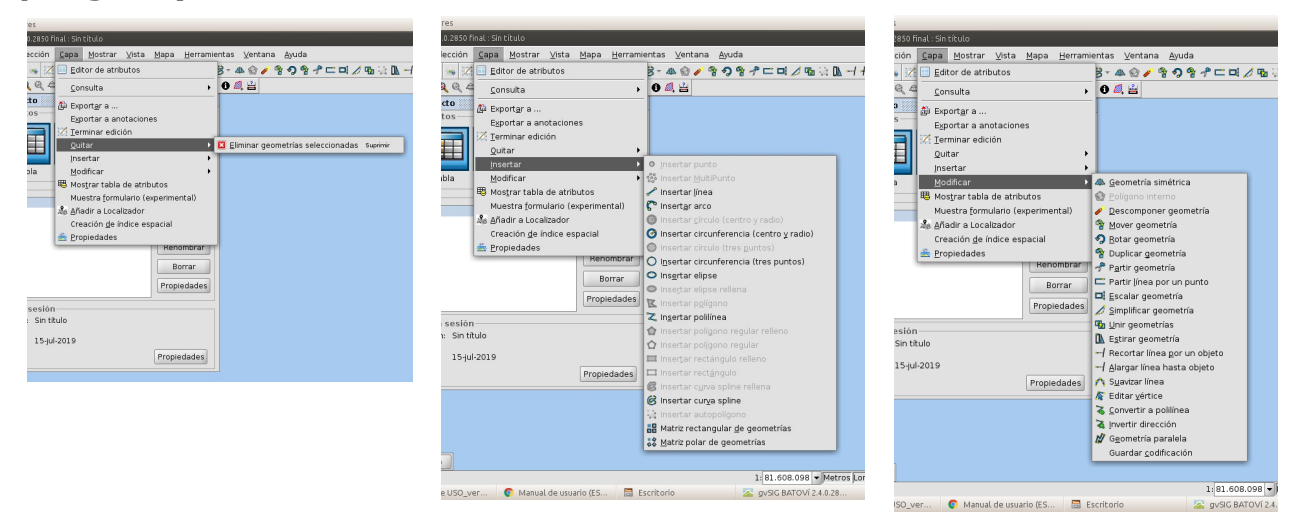

**Podemos obtener descripción detallada de cada una de estas herramientas en:**

**[http://downloads.gvsig.org/download/web/es/build/html/user\\_m](http://downloads.gvsig.org/download/web/es/build/html/user_manual/2.2/index.html#__RefHeading__24610_219661816) [anual/2.2/index.html#\\_\\_RefHeading\\_\\_24610\\_219661816](http://downloads.gvsig.org/download/web/es/build/html/user_manual/2.2/index.html#__RefHeading__24610_219661816)**

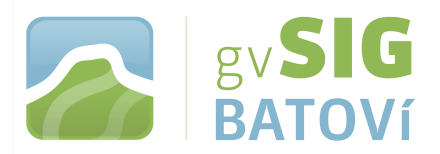

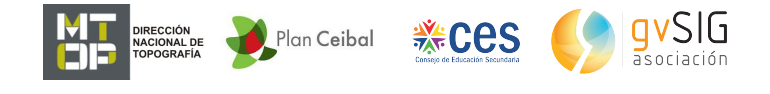

**Para finalizar la edición, click sobre la capa, botón derecho, Finalizar edición. Nos preguntará si queremos salvar los cambios o no, o si queremos continuar editando.**

#### **- Reproyección.**

**Para reproyectar una capa de un CRS conocido a otro, debemos ir a la Caja de Herramientas. Se accede a ella a través del menú "Herramientas/Geoprocesamiento". También existe un botón para el acceso directo a la "Caja de herramientas".**

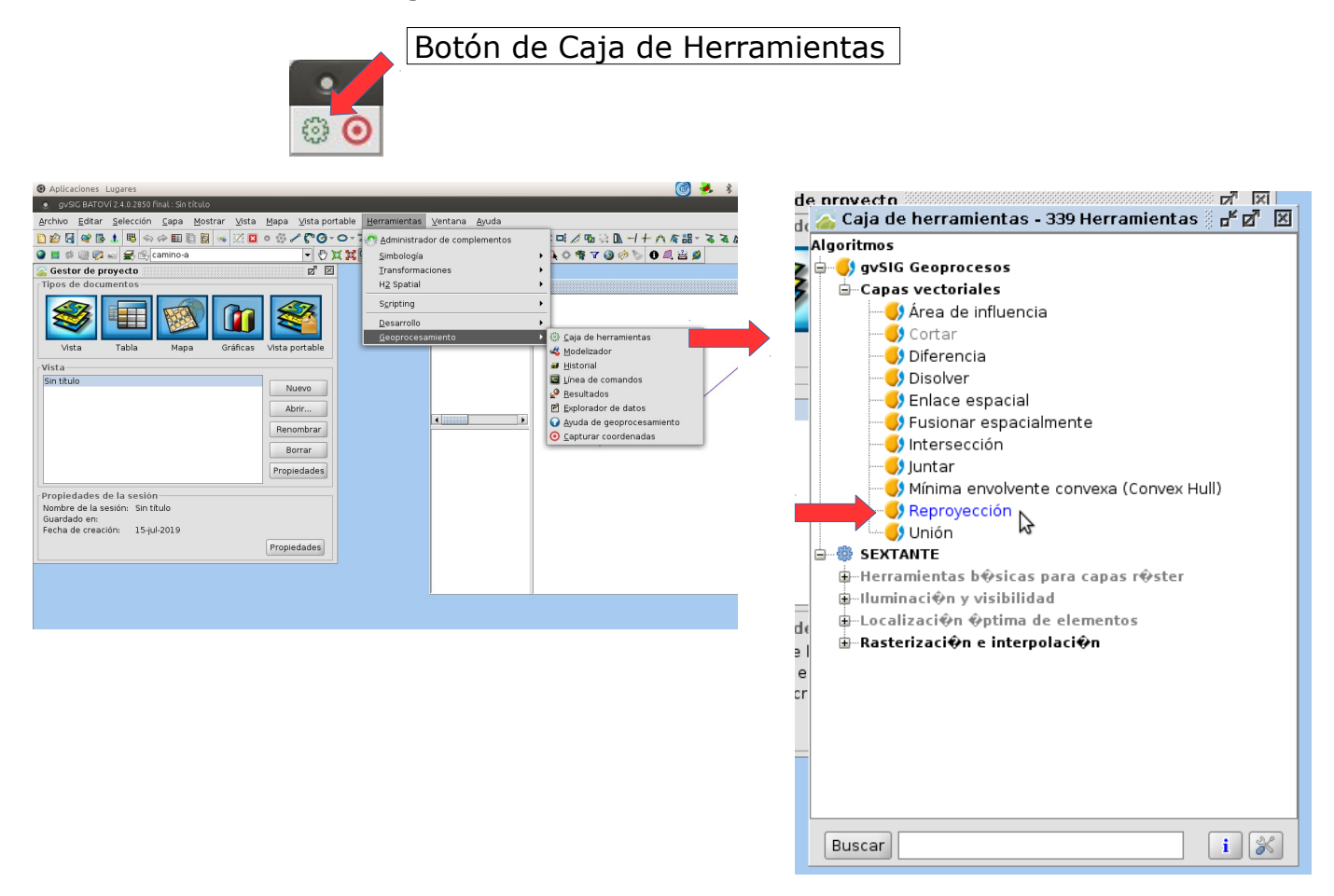

**Damos doble click sobre Reproyección y se abre un cuadro de diálogo que no guía de forma sencilla acerca de este proceso.**

#### **4- Tablas**

**- Mostrar tabla de atributos.**

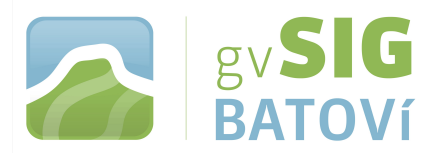

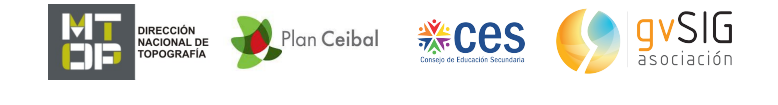

**Los archivos con formato SIG/GIS (como por ej. los shapefiles) tienen una componente gráfica (el dibujo de la geometría de los elementos de la capa) y una tabla asociada que contiene los atributos de cada elemento de la capa. Para acceder a esta última lo podemos hacer de diversas maneras. Alguna de ellas son:**

- **click sobre la capa, botón derecho, Tabla de atributos**
- **en el menú Capa, Mostrar tabla de atributos**
- **botón de acceso directo:**

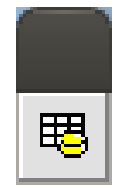

**Una vez abierta nos aparecerá una nueva barra de menús y de botones correspondiente a tablas. Algunas de las funcionalidades que aparecen son:**

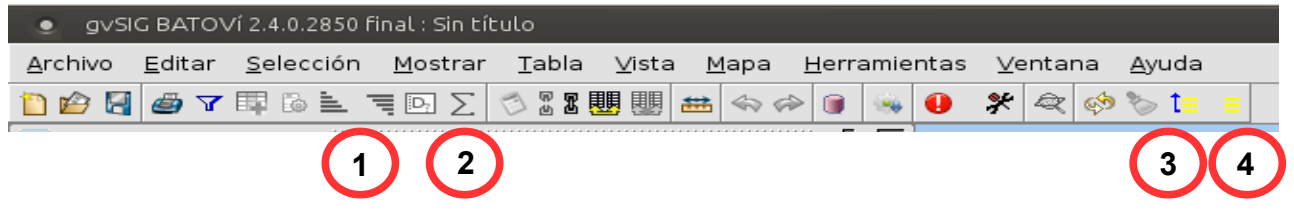

**1. Ordenar ascendente y descendente.**

**Ordena alfabéticamente en forma ascendente o descendente la Tabla en función de los datos del campo seleccionado.**

**2. Estadísticas.**

**Muestra estadísticas del campo seleccionado.**

**3. Mover arriba la selección.**

**Mueve a la parte superior de la Tabla los registros seleccionados**

- **4. Deshabilitar selección arriba. Desactiva la opción de Mover arriba**
- **Editar tabla.**

**En el caso de Tablas de atributos de una capa, la edición debe iniciarse desde la Vista. En el caso de Tablas alfanuméricas se inicia desde el documento Tabla. Estas herramientas están disponibles desde el menú "Tabla" y en la barra de botones correspondiente.**

**Algunas de las herramientas de edición disponibles son:**

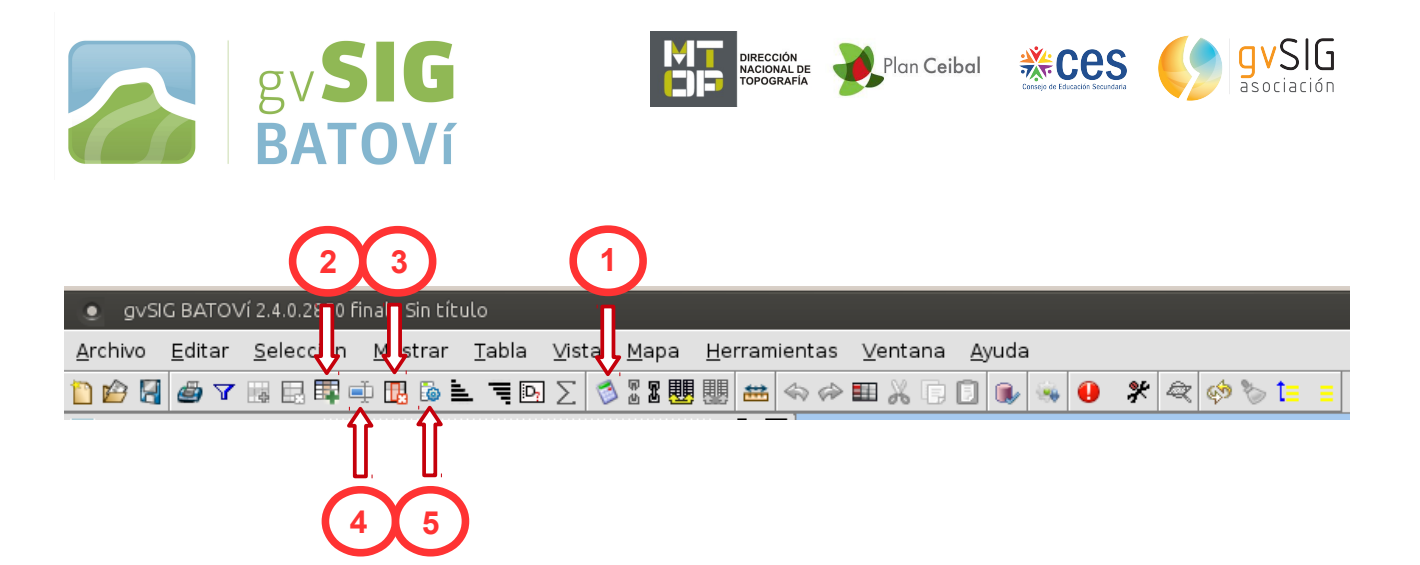

- **1. calculadora de campos Permite realizar cálculos sobre los campos de la Tabla.**
- **2. añadir columna Añade una columna a la Tabla.**
- **3. eliminar columna Elimina el campo seleccionado.**
- **4. renombrar columna Permite renombrar un campo**
- **5. gestor de columnas Permite acceder al gestor de columnas, para añadir, borrar o renombrar campos.**

## **5- Vista portable**

**La extensión Vista portable permite trabajar con un nuevo documento que consiste en una Vista con opciones básicas de consulta y de la que se han eliminado el resto de herramientas. Permite convertir una Vista en Vista portable y viceversa.**

**Además permite empaquetar esa Vista portable como un complemento de gvSIG Batoví. El paquete generado contiene tanto los datos (archivos) como la configuración de la Vista portable. Mediante el administrador de complementos, otro usuario puede instalar esa Vista portable en su gvSIG Batoví lo que permite su distribución con toda la información asociada (leyendas, etiquetado, escalas de visualización,...).**

**Las extensiones "Portable View: editor" y "Portable View: viewer" se instalan a través del "Administrador de complementos. En gvSIG Batoví ya vienen incluidas en el programa por lo que se instalan (una única vez) desde la opción Instalación estándar.**

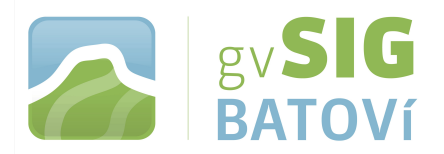

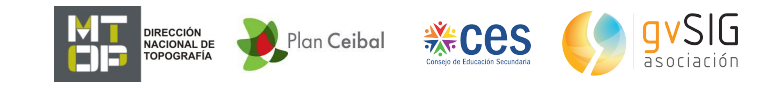

**- Crear mapa digital (Vista Portable)**

**Para crear una Vista Portable debemos tener una Vista abierta y configurada, o sea: su CRS, sus capas, leyendas, etiquetado, escalas de visualización,...**

**Ejecutamos la orden "Vista Portable/Crear a partir de la vista"**

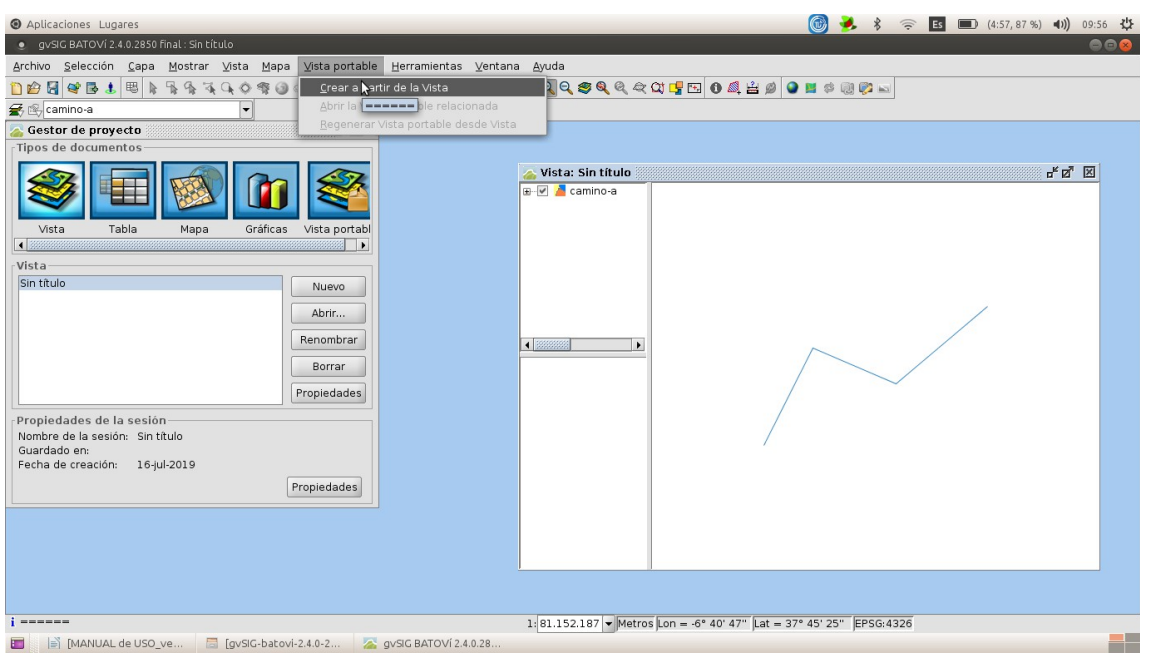

**Se abre una nueva ventana que permite introducir las características que identificarán la Vista portable.**

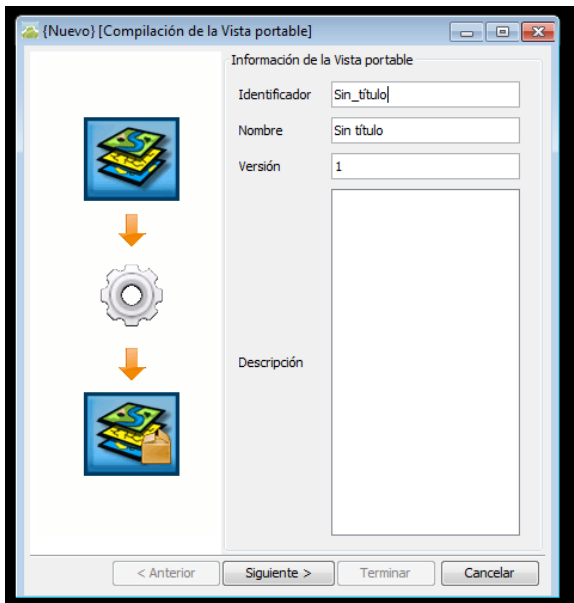

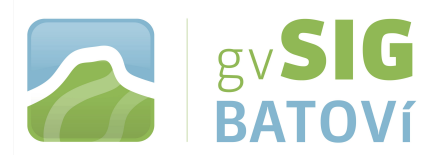

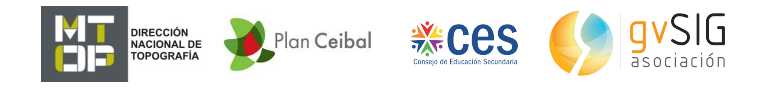

**Una vez introducidos los datos pulsamos Siguiente. A continuación se muestra una ventana de validación, que nos permite detectar posibles errores en la definición de la Vista portable.**

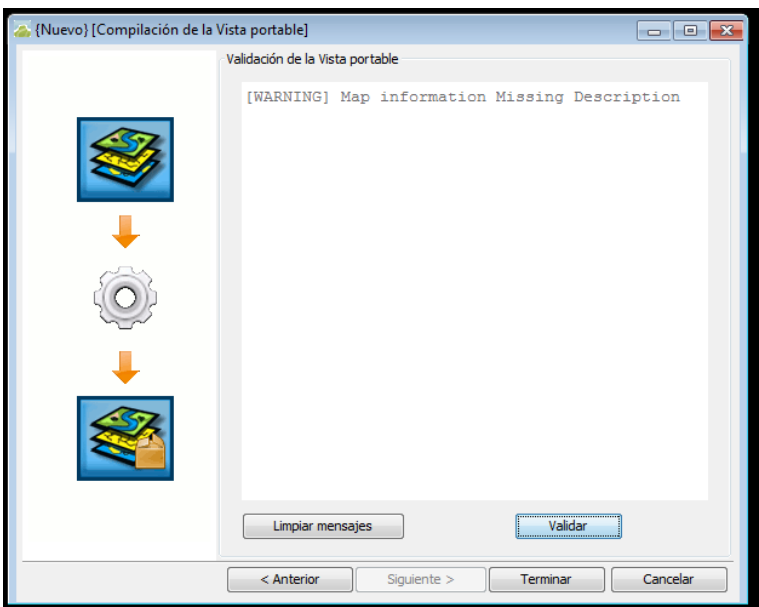

**Pulsamos el botón "Terminar". Se generará y abrirá el nuevo documento "Vista portable". Una vez generada una Vista portable aparecerá listada en el "Gestor de proyecto/Vista portable".**

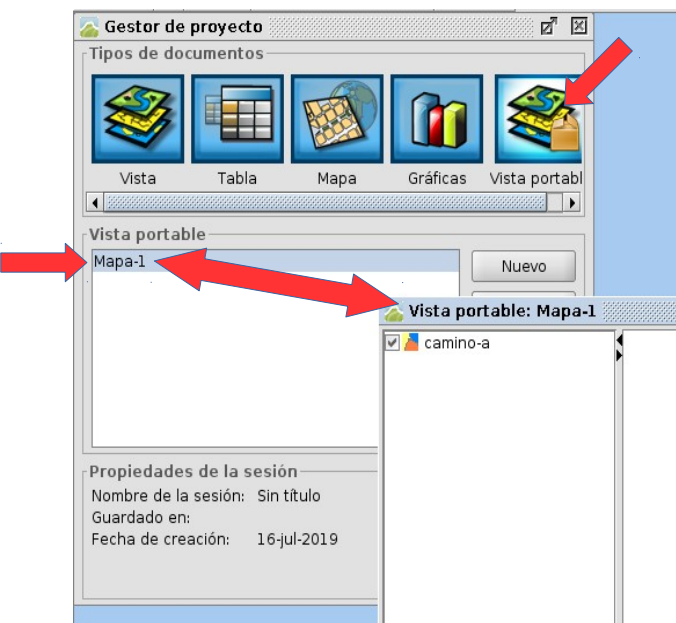

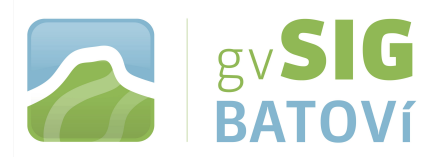

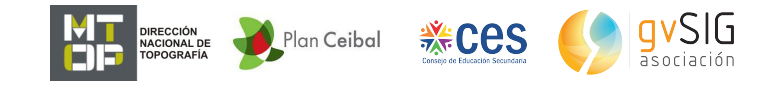

**Una Vista Portable es una simplificación de la Vista de la que se originó. Incluye únicamente herramientas de consulta y un menú de acciones especificas de la Vista Portable:**

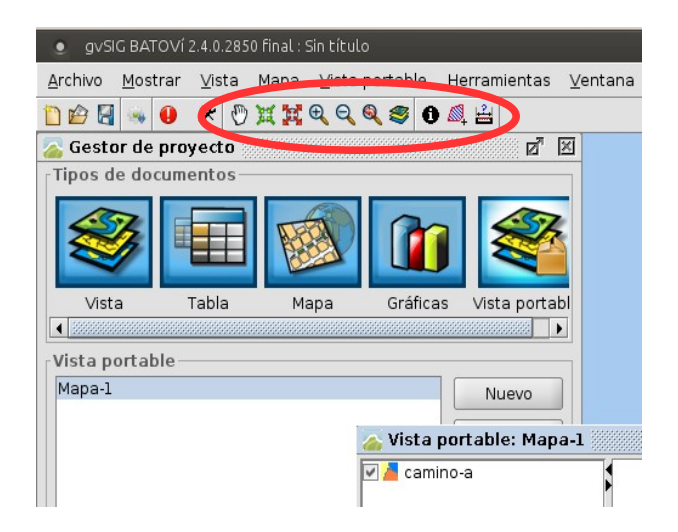

## **- Exportar a Vista**

**Permite crear una Vista a partir de una Vista Portable. En el menú Vista portable, pulsamos Exportar a Vista.** 

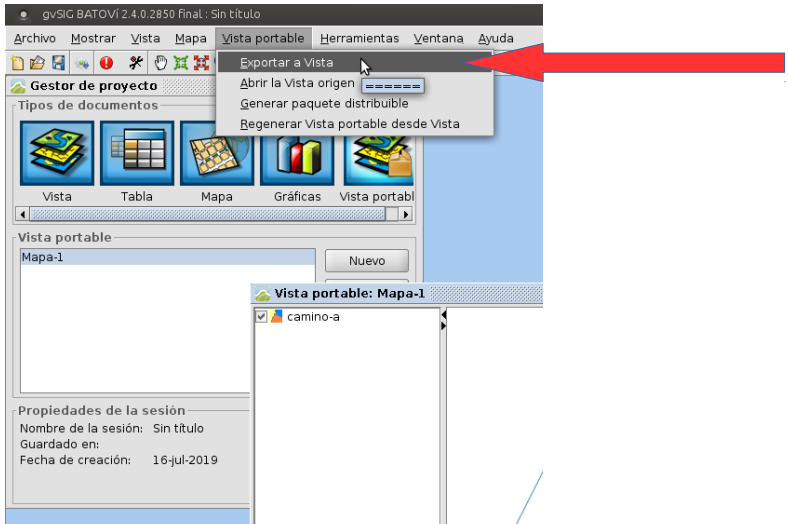

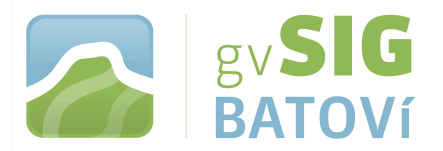

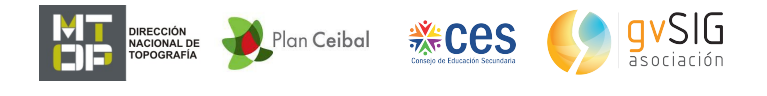

**Se abrirá una nueva ventana solicitando la carpeta donde guardar los ficheros que componen la Vista. Esta carpeta debe estar vacía por lo que debemos crearla en el momento o ya tenerla creada de antemano.** 

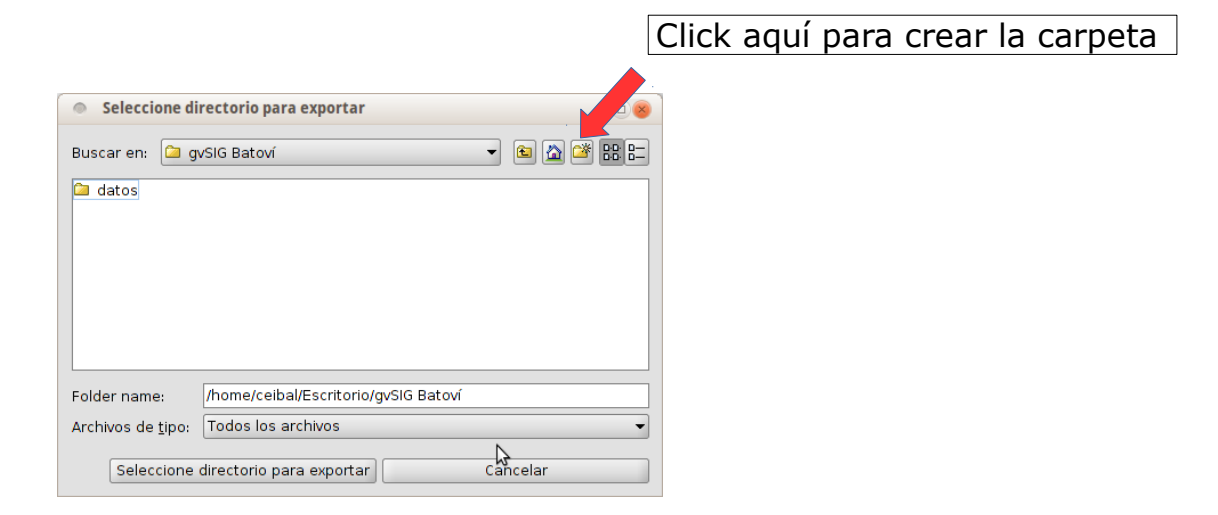

**Una vez guardados los ficheros se genera de forma automática una nueva Vista con las capas y características de visualización de la Vista portable.**

**- Compartir mapa (generar paquete distribuible)**

**Permite generar un paquete distribuible de una Vista portable. Este paquete contendrá tanto la configuración de la Vista portable como los ficheros de datos utilizados. Esto hace que lo podamos compartir fácilmente por correo o a través de un disco extraíble u otro medio. Luego puede ser instalado a través del "Administrador de complementos".**

**Vamos al menú "Vista portable/Generar paquete distribuible":**

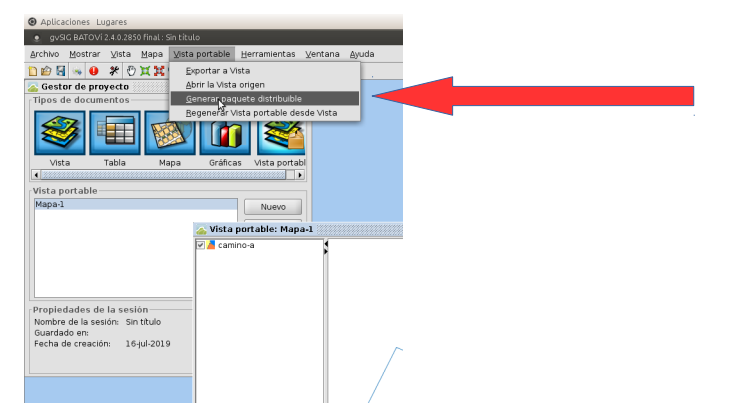

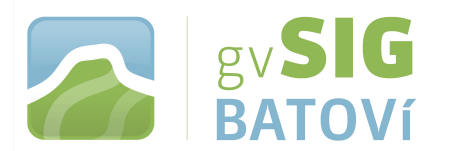

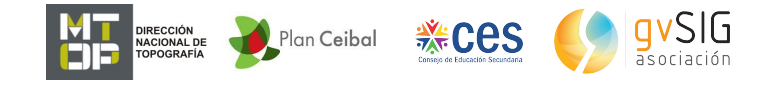

**En primer lugar se abrirá una ventana que solicita la ruta donde guardar el archivo (paquete). Se selecciona una carpeta y luego se pulsa "Seleccionar directorio de destino". Se mostrará un mensaje de aviso de que el fichero ha sido generado. El fichero generado queda guardado en la carpeta que se eligió, siendo un archivo de extensión .gvspkg.**

**- Catálogo de Vistas Portables**

**Permite acceder al lista de Vistas portables disponibles y abrir una de ellas. Se accede desde el "Gestor de proyecto/Vista portable", pulsando el botón "Nuevo".**

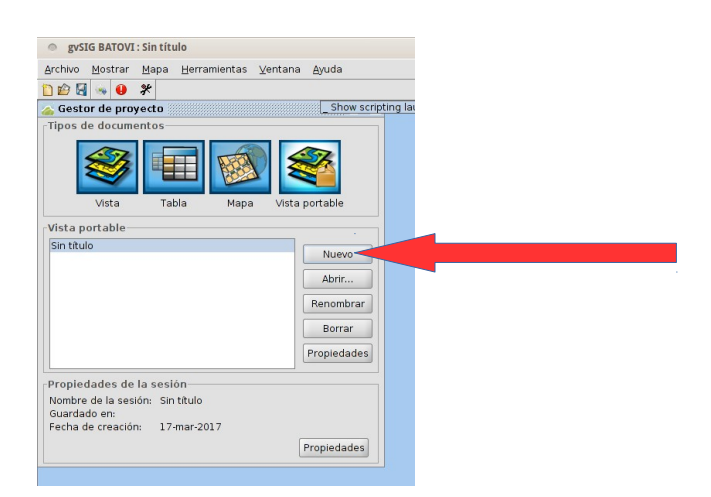

**Se abre una ventana que muestra un listado de las Vistas portables disponibles. Seleccionando una de ellas se muestran sus características. Pulsando "Abrir Vista portable" se generará la Vista portable seleccionada.**

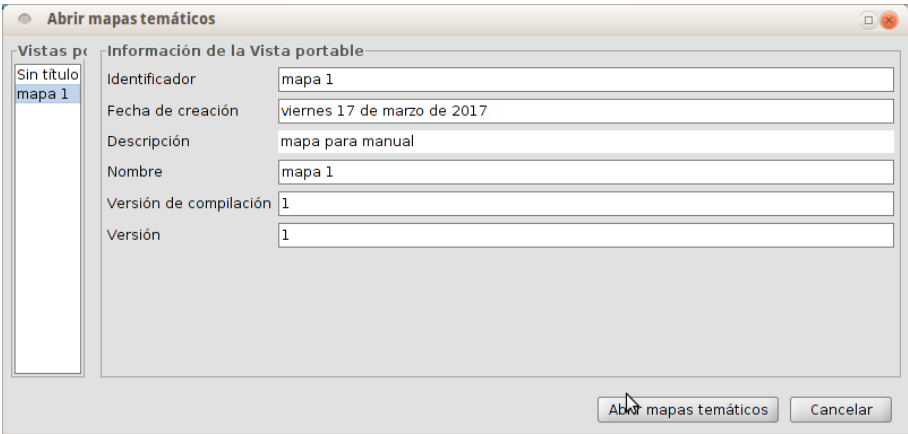